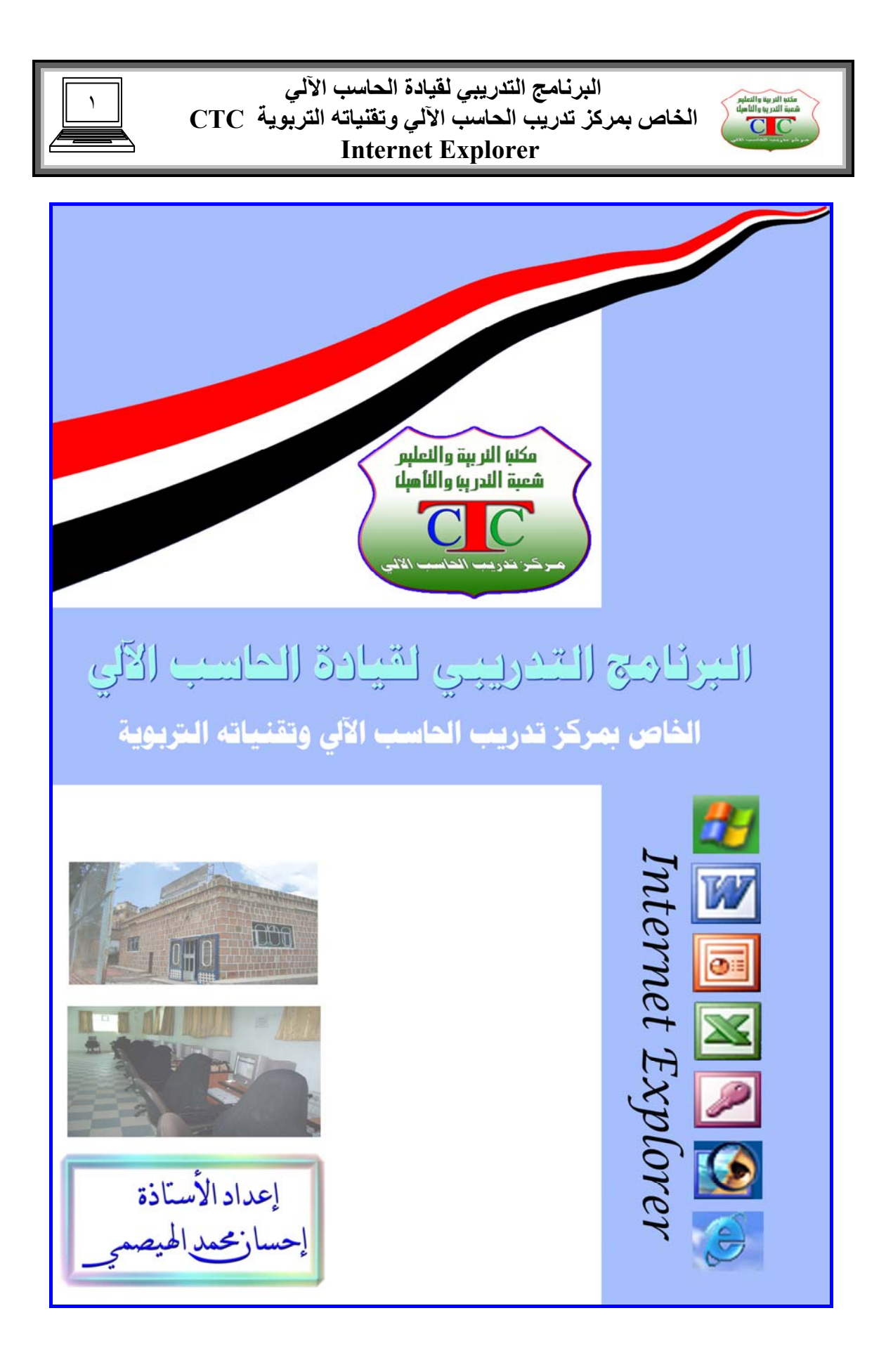

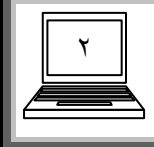

**البرنامج التدريبي لقيادة الحاسب الآلي الخاص بمرآز تدريب الحاسب الآلي وتقنياته التربوية CTC**

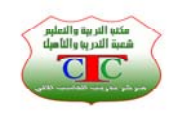

 **Internet Explorer** 

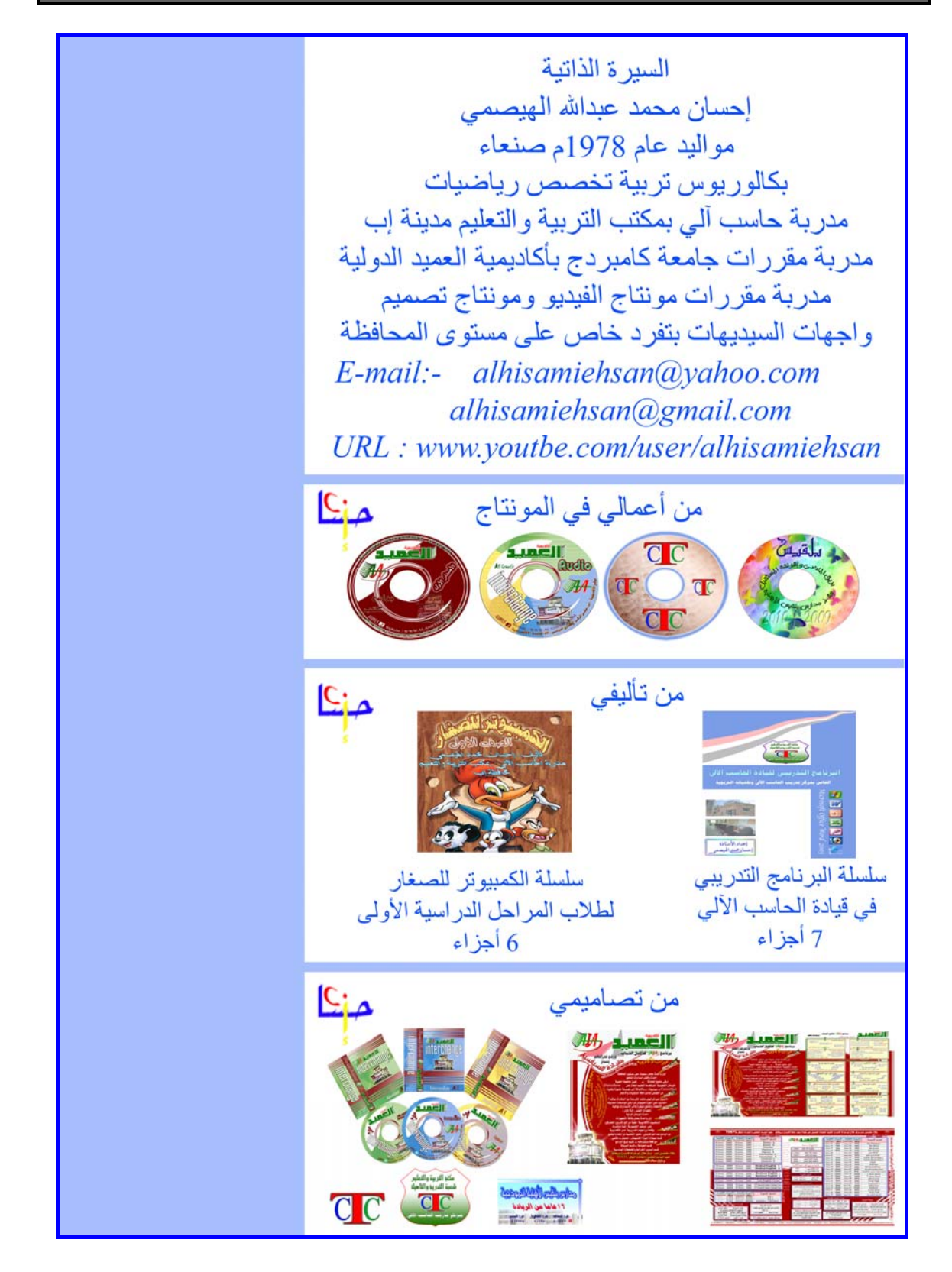

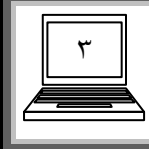

**البرنامج التدريبي لقيادة الحاسب الآلي الخاص بمرآز تدريب الحاسب الآلي وتقنياته التربوية CTC Internet Explorer** 

**الإنترنت ( Internet ( عبارة مشتقة من آلمة ( Network International ( وتعني الشبكة العالمية ، وتعني لغـوياً ترابط بين الشبكات ، وقد تصدرت شبكة حاسوب العالمية ( Internet (خلال السنوات الماضية وسائل الإعلام المختلفة آوسيلة فعالة للاتصال وآمصدر عالي للمعلومات وبالرغم من حداثة انتشار استخدام هذه الشبكة على نطاق عالمي فإن عمرها في الواقع قد تجاوز الربع قرن من الزمان . ولكن خلال السنوات القليل الماضية نمت هذه الشبكة بمعدلات مذهلة حيث تضاعف عدد الحواسيب المرتبطة بها سنوياً ولا توجد أي مؤشرات على أن هذه المعدلات سوف تنخفض في المستقبل القريب ، أن الإنترنت تقوم بوصل ما يقارب العشرة ملايين آمبيوتر في أآثر من مائة دولة حول العالم ، ويستخدم الإنترنت أآثر من ( ٥٧ ) مليون شخص يعيشون في أآثر من ( ١٥٠ ) بلدا في مختلف أصقاع العالم . ومعدل مستخدميها حتى الآن في ازدياد . سريع** 

**خدمات الإنترنت تقدم الإنترنت آم هائل من المعلومات المتجددة والمتنوعة تحت أي موضوع تقوم بالبحث عنه تمنح المستخدم فرصة الالتقاء بعشرات الملايين من الأشخاص اللذين يشارآونه ميوله ودراساته . وتقدم العديد من الشرآات تقدم البرامج المجانية بطريقة دعائية وتكون عادة لمصلحة المستخدم .** 

**وتمكنا من الحصول على الأخبار بجميع مجالاتها سواء السياسية أو الاقتصادية من خلال أجهزة البث المختلفة سواء التلفزيونية أو الصحف و المجلات . التسوق وشراء مختلف أنواع البضائع دون أن يغادر الشخص مكانه .** 

**مميزات الإنترنت .** 

ب التربية والتعليم<br>ة التدريبا والتأهيلا<br>CHC

**الوصول السريع والمدهش لأي معلومات أيا آان موضوعها . ليس هناك احتساب لمكالمات دولية عند إرسال المعلومات واستقبالها . سهولة التواصل مع الآخرين بالرغم من بعـد المسافات بيننا .**

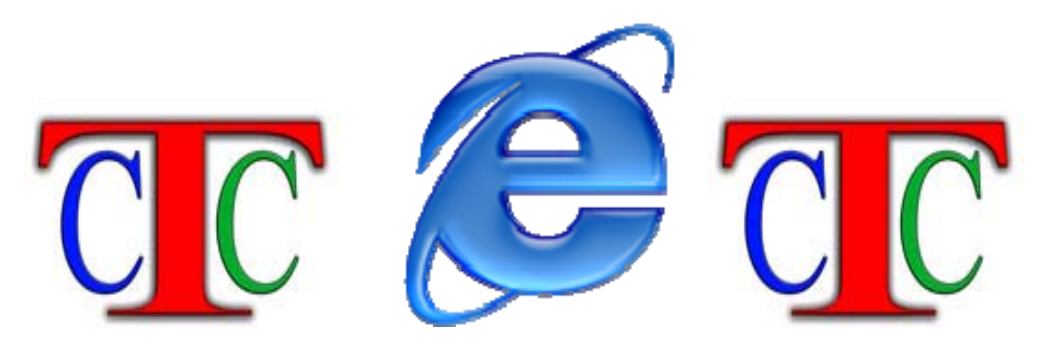

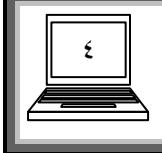

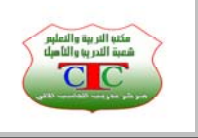

**متطلبات الاتصال بالإنترنت جهاز آمبيوتر يحتوي على فاآس مودم**

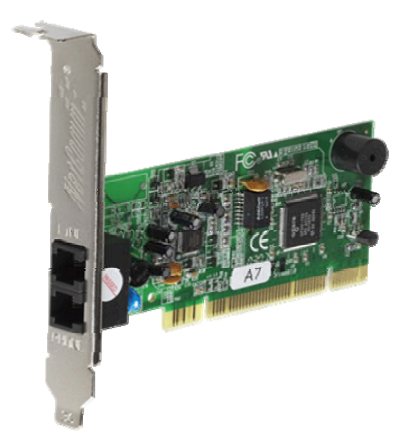

**خط هاتف ثابت برنامج يمن نت YNClient .**

**وبهذه المعطيات نكون قد حصلنا على خط إنترنت Dail بسرعة ٤٤ آيلو/ ثانية ، ولغـرض زيادة سرعة الخط نقوم بتوفير جهاز أخر يسمى مودم DSL يعمل على زيادة سرعة النت وهو متوفر لدى شرآات الإنترنت المزودة للخدمة ISP ، وفي اليمن تعـتبر شرآة يمن نت هي الشرآة المزودة للخدمة ، فيجب شراء مودم من شرآة يمن نت** 

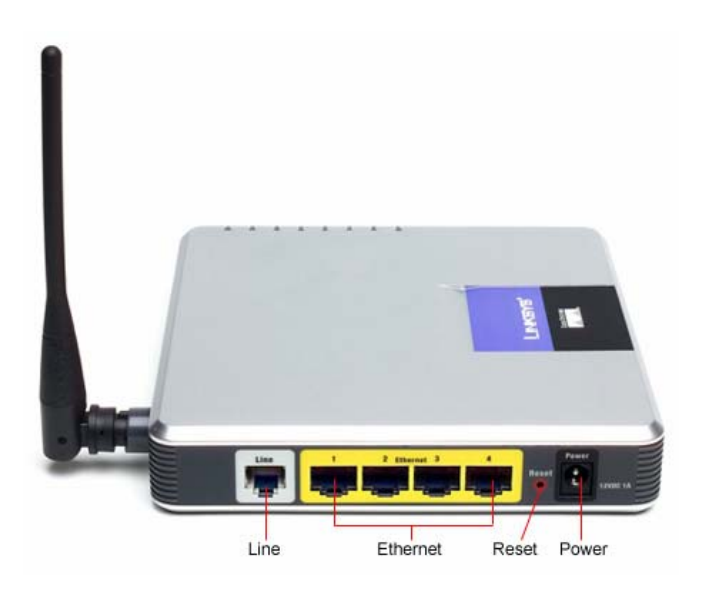

**وهو متوفر على عدة سرعات منها ١٢٨ آيلو / ثانية ، وآذلك ٥١٢ آيلو / ثانية ، وآذلك واحد ميجا في الثانية . ويجب دفع رسوم شهرية للشرآة حسب الاتفاق بين المشتري والشرآة** 

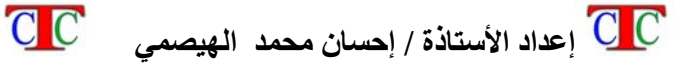

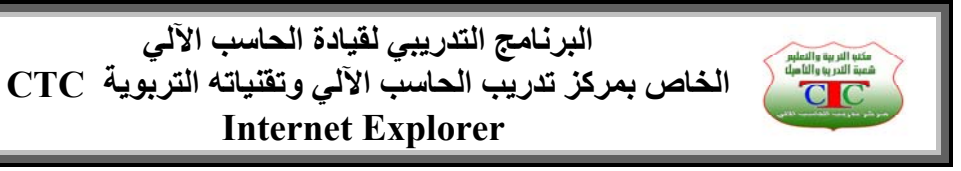

**الدرس الأول إعداد الاتصال** 

**أولا : في خدمة يمن نت خط Dail يجب إدخال وصلت الهاتف إلى منفذ الفاآس مودم ( Phone ( المثبت في الجهاز .**

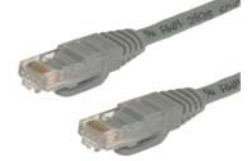

٥

 $x = 1$ 

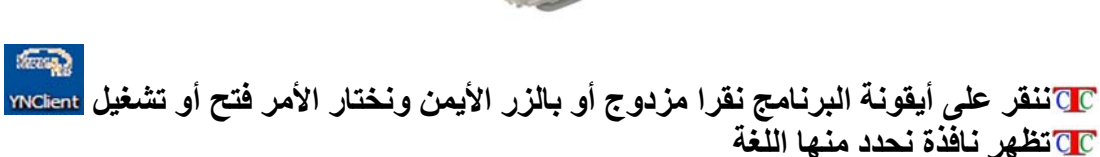

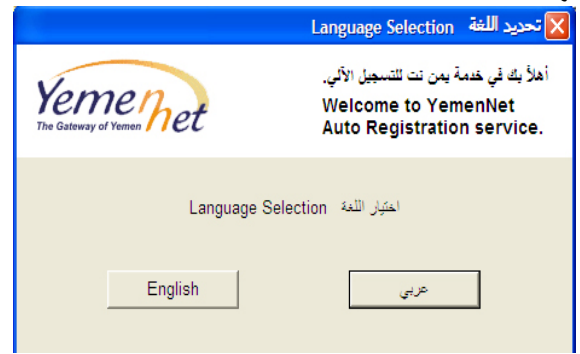

**تظهر نافذة توضح إذا آان لدينا حساب مسبق فيجب تفعيل المربع الصغير ، أما إذا آان الحساب جديد فنختار التالي .**

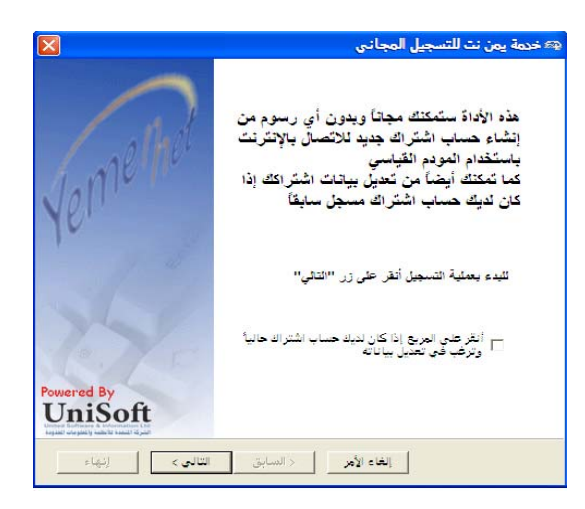

**في النافذة التالية نكتب الاسم ، وليس من الضروري توخي الدقة فهذا اشتراك مجاني ، وآذلك العنوان وهو اختياري .**

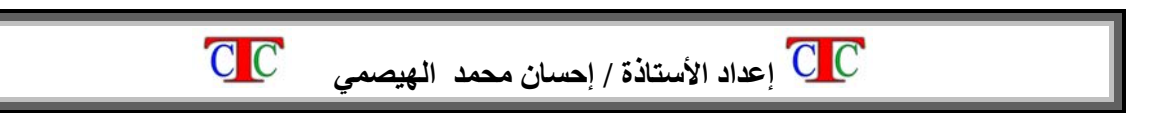

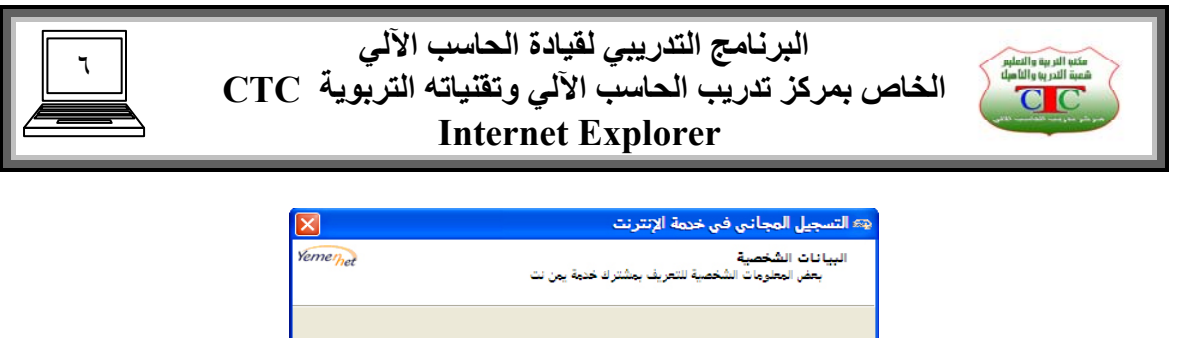

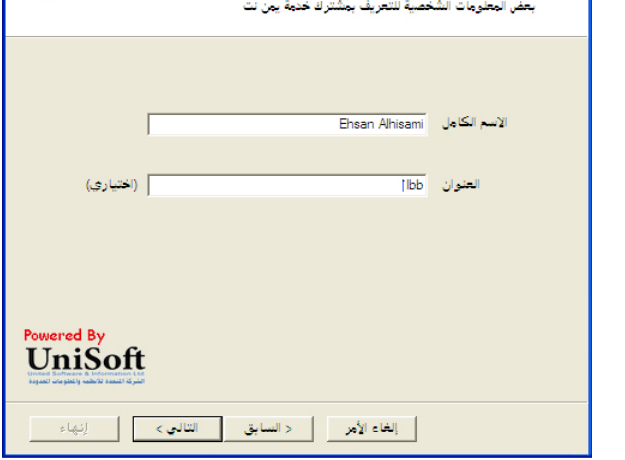

**في النافذة التالية نكتب اسم المستخدم وآلمة المرور وآذلك نؤآد آلمة المرور ثم التالي**  $C<sub>C</sub>$ 

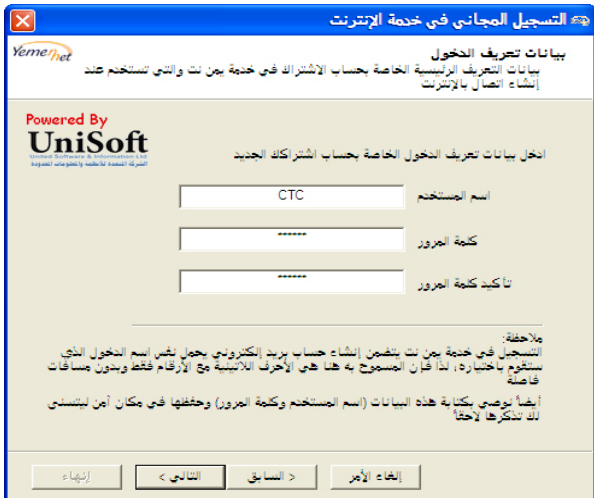

**فيبدأ البرنامج بالإعداد الاتصال ويفحص البيانات السابقة ، ثم يقوم بإظهار رسالة توضح نجاح أو فشل الاتصال ، وفي حالة نجاح الاتصال تظهر رسالة تطلب منا إذا آان المطلوب الاتصال بالإنترنت الآن نختار موافق ، فيقوم بالاتصال بالرقم ١٢٢ وهو رقم شرآة يمن نت وعند نجاح الاتصال تظهر رسالة أخيره بأننا الآن متصل بالانترنت ونبدأ التصفح .**

> **ثانيا : أعداد الاتصال في خدمة DSL بالمودم الخارجي . نثبت وصلت الهاتف في منفذ Phone الموجود في المودم الخارجي نبدأ التصفح عبر متصفح الإنترنت**

**ونلاحظ أن الاتصال عبر المودم DSL أسهل بكثير وذلك لأن الاشتراك ليس مجانا وتقوم شرآة يمن نت بأعداد الاتصال تلقائي إثناء تثبيت الوصلة عبر الهاتف .** 

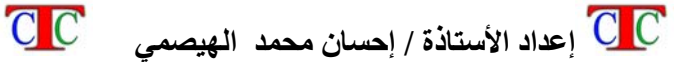

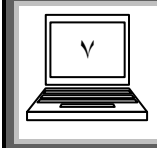

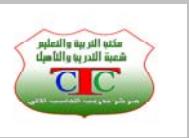

**الدرس الثاني التصفح** 

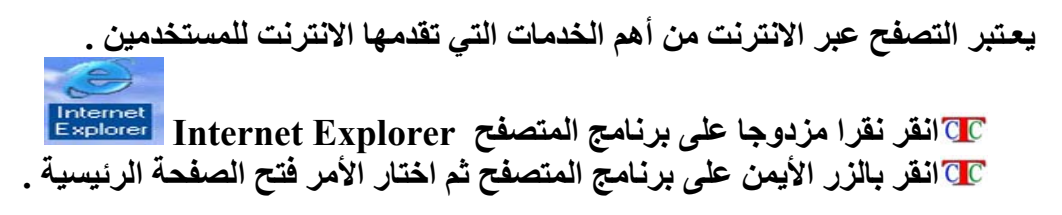

**تظهر نافذة البرنامج وهي من عائلة مايكروسوفت ، حيث يعـتبر برنامج Internet Explorer من البرامج الأساسية في ويندوز مثل البرامج الملحقة .** 

> **واجهة برنامج Explorer Internet تتكون من عدة أشرطة وهي شريط العنوان شريط القوائم شريط الأدوات شريط عنوان Link أو الانتقال . شريط التحميل صفحة الموقع**

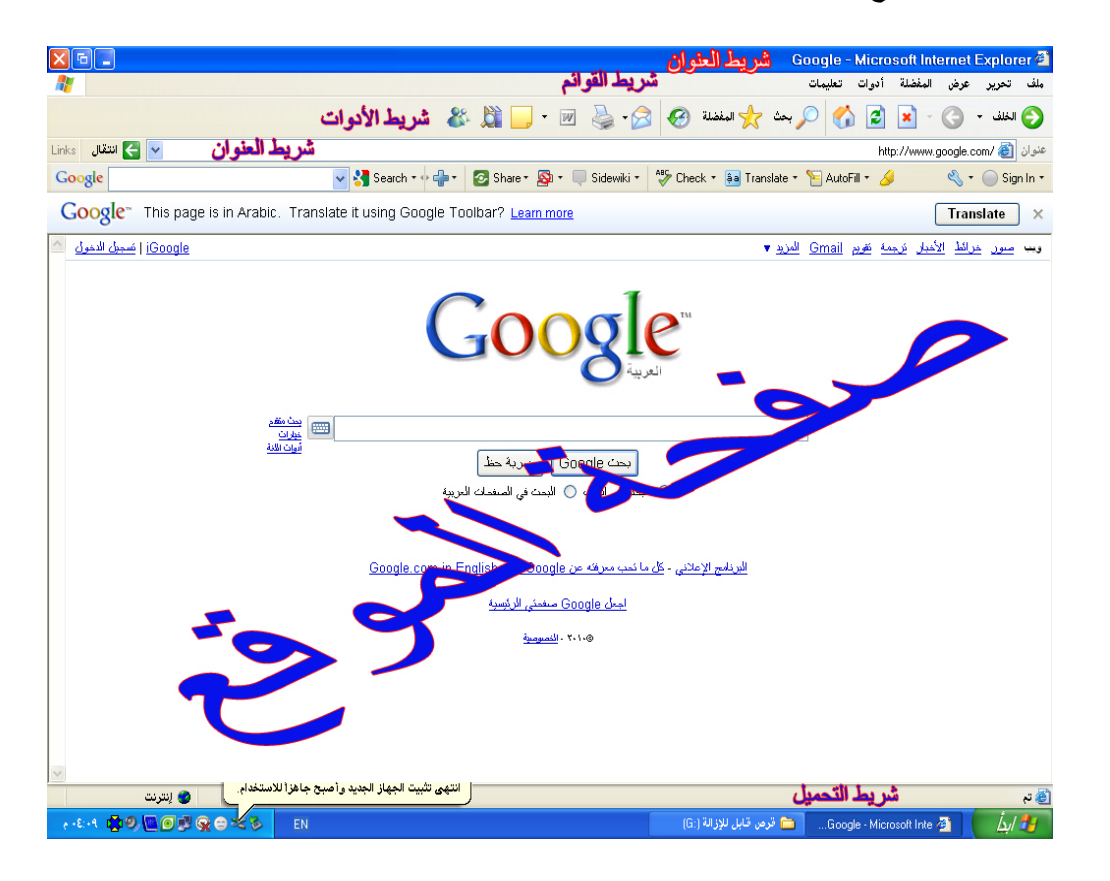

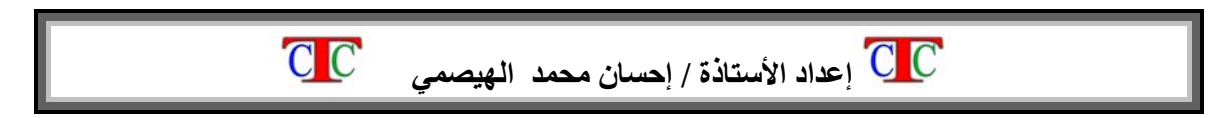

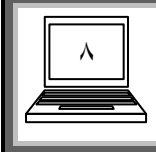

**البرنامج التدريبي لقيادة الحاسب الآلي الخاص بمرآز تدريب الحاسب الآلي وتقنياته التربوية CTC Internet Explorer** 

كتب التربية والتعليم<br>عبة التدريبا والثاميلا<br>C

**نكتب عنوان الموقع المطلوب تصفحه في شريط عنوان ( الانتقال ) ثم نضغط على سهم الانتقال أو نضغط على مفتاح Enter من لوحة المفاتيح .** 

**ويتميز العنوان بثلاث أجزاء أساسية هي www وهي اختصار للجملة web wide world أي الشبكة العالمية الموسعة فعند آتابتها يبدأ الجهاز بالتحفز بأن المدخل إليه هو عنوان موقع . اسم الموقع : يكتب بعد نقطة dot . نطاق الموقع : وهو على نوعين نطاق حسب مجال الخدمة أو العمل ، ونطاق جغرافي . فمثلا عند آتابة موقع وزارة التربية والتعليم نكتب آما يلي**

**[www.moe.gov.ye](http://www.moe.gov.ye/)**

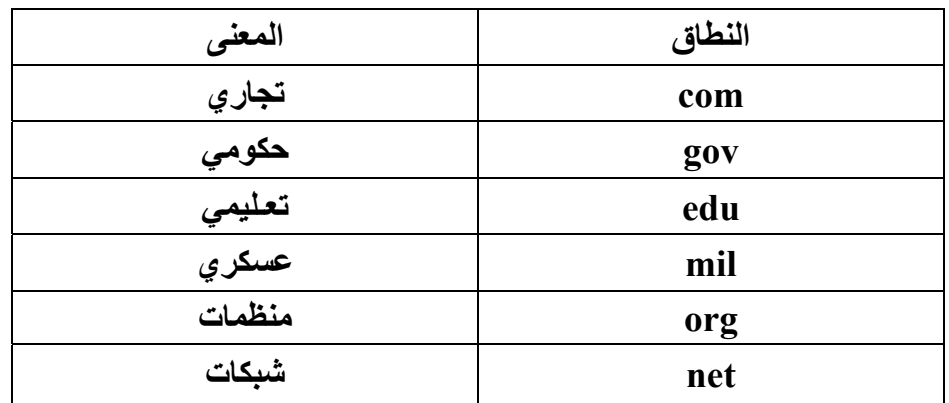

**فالنطاق هنا gov أي حكومي ويمكن توضح مجالات النطاق في الجدول التالي** 

**ونلاحظ أن هناك بعض المواقع التي تكتب بنفس الاسم وبنفس الامتداد ( النطاق ) ، وهي تكون من دول مختلفة مثلا الموقع [gov.moe.www](http://www.moe.gov/) موجود في أآثر من دولة لذلك نقوم بإضافة النطاق الجغـرافي ممثلا بالحرفين الأول والثاني من اسم الدولة بالحروف اللاتينية مثل Us , Uk , Eg , Ye وهكذا . وإليك مجموعة من المواقع : موقع فخامة رئيس الجمهورية [ye.gov.presidentsaleh.www](http://www.presidentsaleh.gov.ye/) موقع وزارة التربية والتعليم [ye.gov.moe.www](http://www.moe.gov.ye/) موقع نتائج الاختبارات الوزارية [ye.edu.results.www](http://www.results.edu.ye/) [www.asrt.sci.eg](http://www.asrt.sci.eg/) العلمي البحث موقع موقع بريد عالمي [com.yahoo.www](http://www.yahoo.com/) [www.islamway.com](http://www.islamway.com/) إسلامي موقع [www.elmaqah.net](http://www.elmaqah.net/) أدبي موقع [www.lg.com](http://www.lg.com/) LG شرآة موقع موقع شبكة إب الخضراء [com7.ibb.www](http://www.ibb7.com/) موقع تعليمي آمبيوتر com.compuhot.www موقع آتب تعليمية آمبيوتر [com.a4cb.www](http://www.cb4a.com/)** 

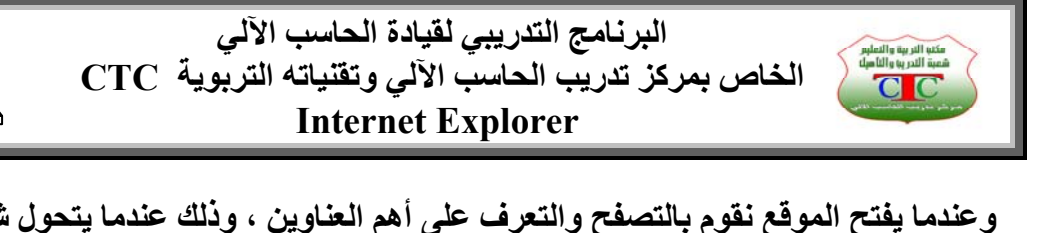

**وعندما يفتح الموقع نقوم بالتصفح والتعرف على أهم العناوين ، وذلك عندما يتحول شكل المؤشر إلى شكل يد فهذا يعنى وجود رابط أي بالإمكان فتح نافذة أو صفحة أخرى بمجرد النقر على الكلمة أو الشكل ، ويفضل أن ننقر بالزر الأيمن ونختار فتح في إطار جديد .** 

٩

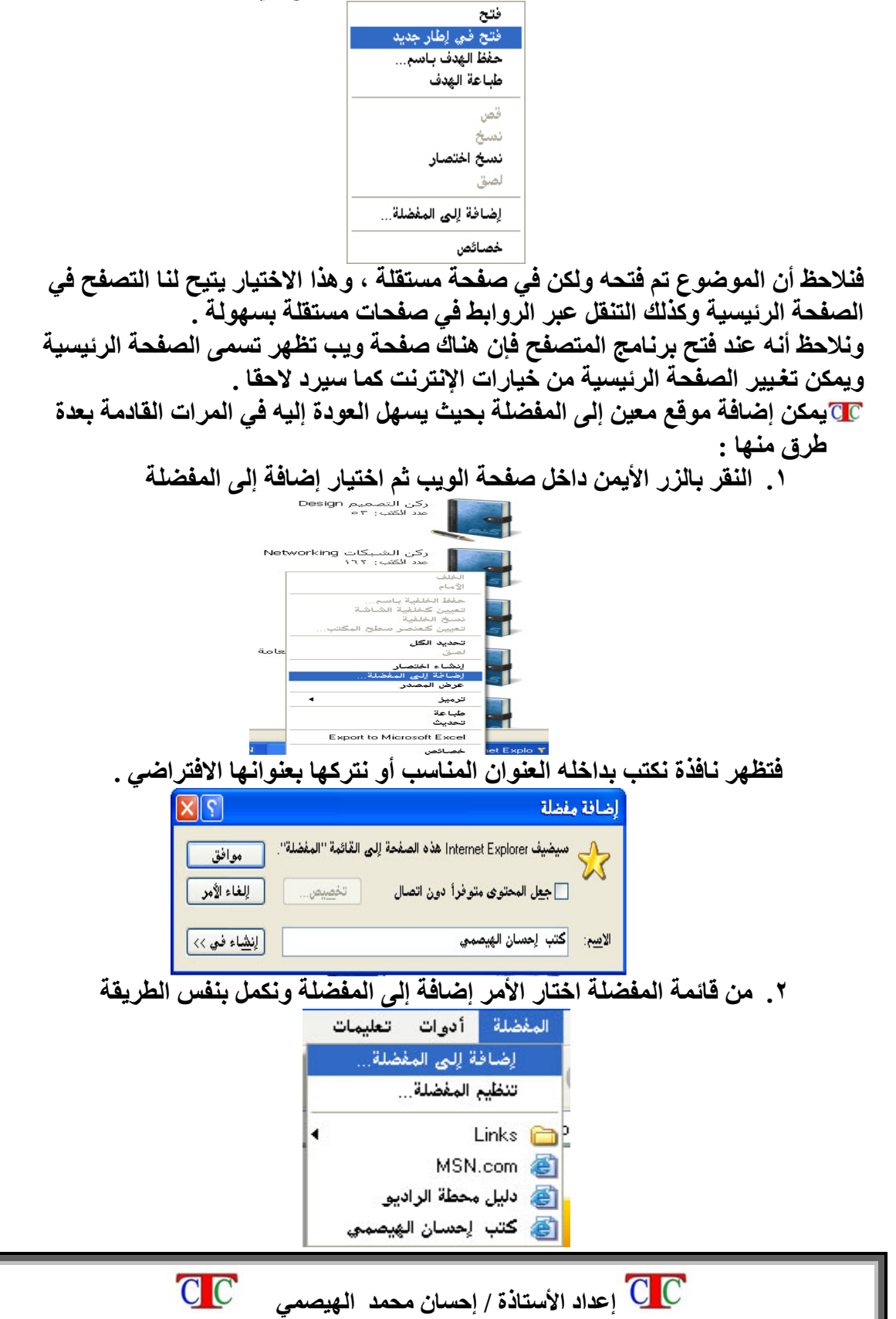

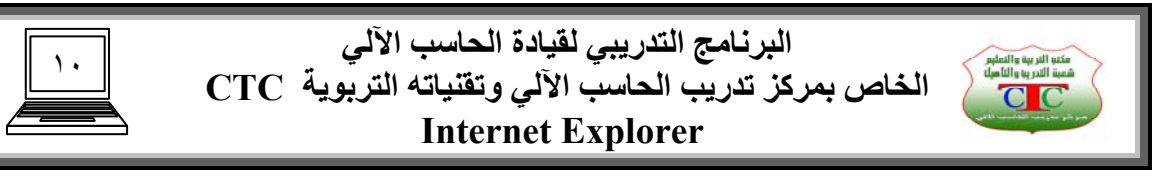

**تنظيم المفضلة : من القائمة المفضلة يمكن أجراء بعض العمليات مثل النقل والحذف لغـرض تنظيم المفضلة انقر على قائمة المفضلة ، اختار الأمر تنظيم المفضلة**

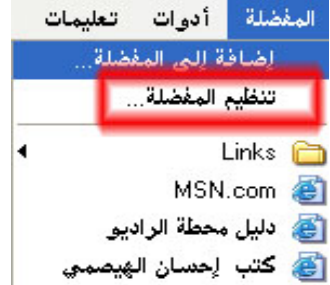

**تظهر نافذة نستطيع من خلالها تنظيم المفضلة حيث يمكن إنشاء مجلد جديد ونقل الروابط الموجودة في المفضلة أو بعضها إلى المجلد الجديد ، آما يمكن إعادة التسمية وآذلك حذف الروابط عن طريق الأزرار الموجودة داخل نافذة تنظيم المفضلة .** 

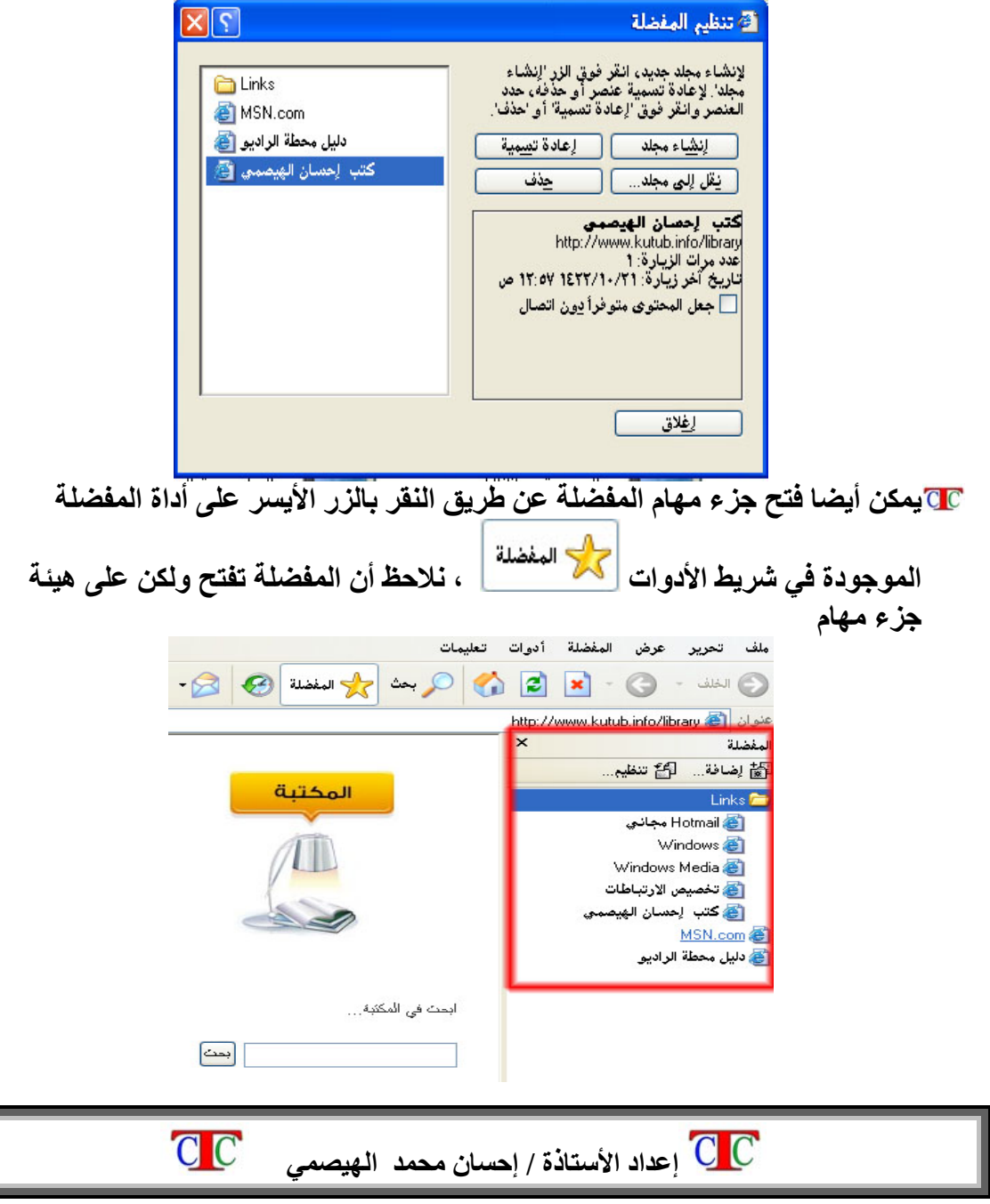

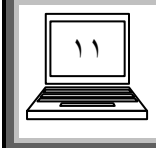

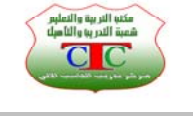

**الدرس الثالث البحث في الإنترنت** 

**هناك مواقع آثيرة تقوم بعملية البحث تسمى محرآات البحث ولعل من أشهرها موقع جوجل العالمي ، ويتميز هذا الموقع بسرعة البحث عبر الويب فخلال ثوان معدودة يقوم جوجل بعرض ملايين النتائج عن الموضوع المطلوب ، بل تزيد النتائج في بعض الحالات .** 

# **[www.google.com](http://www.google.com/)**

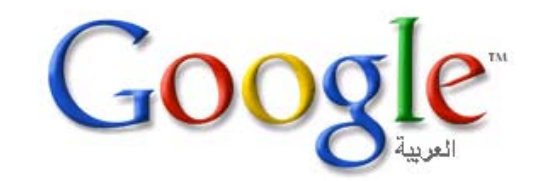

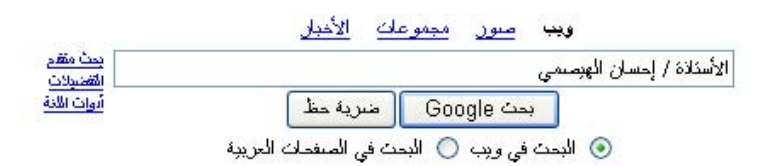

البرنامج الإعلاني - كل ما نمب معرفته عن Google هنا - Google.com in English

اجعل Google صفحتك الرئيسية!

**إذا آان المطلوب البحث عن مواقع تتعـلق بكلمة ما فما علينا سوى الضغـط على تبويب ويب ثم نكتب الكلمة المطلوب البحث عنها في مربع البحث ثم اضغـط على المفتاح Enter . فتـظـهر مجموعة المواقع التي تم العثور عليها ضمن البحث وتظهـر نتائج معينة مثلا تظهر**

**عبارة وهي تعني أنه تم العثور على ٦٦٥٠٠٠٠ موقع ذآر الكلمة التي نبحث عنها وهي هنا آلمة تعليم . آمبيوتر وبعد ذلك نقوم بفتح الروابط عن طريق النقر بالزر الأيمن واختيار الأمر فتح في إطار جديد . وفي حالة الرغبة بالانتقال إلى الصفحة التالية فعلينا الانتقال إلى أسفل الشاشة والضغـط على زر التالي أو على أحد الأرقام التي تظهر وهي عبارة عن أرقام لصفحات ويب تحتوي على نتائج البحث** 

#### $\triangleleft$  Gooooooooooooooooooooogle <u>1 2 3 4 5 6 7 8 9 10 11 12 13 14 15 16 17 18 19</u> 1 السابقة الفالهة

**أما إذا آان المطلوب البحث عن الصور فيجب الضغـط على التبويب صور فنلاحظ أنه يتم عرض مجموعة آبيرة من الصور المتعلقة بالكلمة التي آتبناها في مربع البحث ، ونلاحظ عند فتح الصورة بشكل مباشر أنها تظهر بحجم صغـير ، وإذا أردنا عرض الصورة بحجمها**

 $C C$ 

 **إعداد الأستاذة / إحسان محمد الهيصمي** 

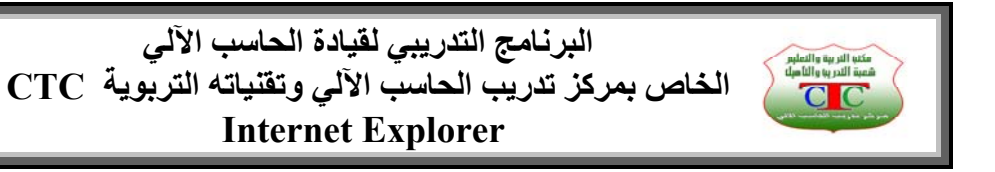

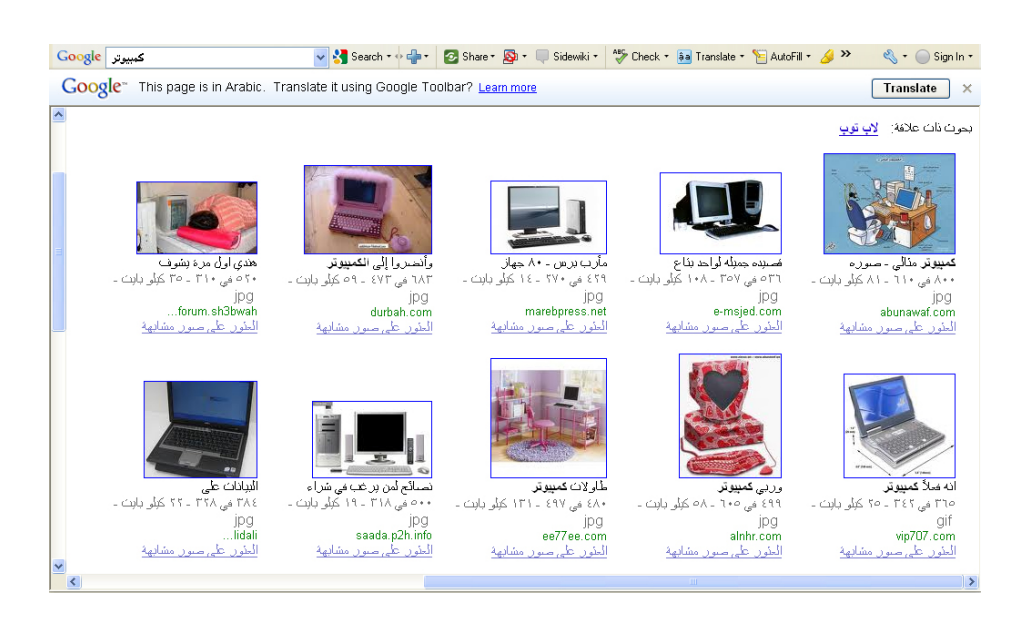

١٢

**ولحـفظ صورة نضغـط بالزر الأيمن على الصورة ثم نختار حفظ الصورة باسم ، فتظهر نافذة ، نحدد الموقع المطلوب الحفظ فيه وآذلك اسم الصورة ثم حفظ فتتم عملية تنزيل الصورة من الإنترنت إلى جهازنا ، ونستطيع استخدام الصورة بأي وقت حتى مع عدم الاتصال بالإنترنت .** 

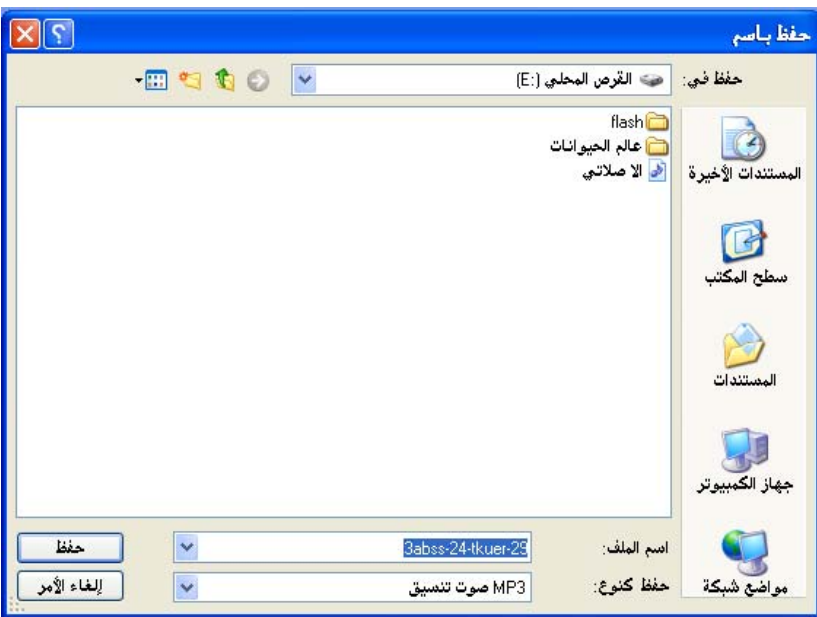

**أما إذا آان المطلوب البحث عن الخرائط نختار التبويب خرائط ثم نكتب اسم الدولة فتظهر خريطة الدولة وبعدها نحدد أو نكتب اسم المدينة فتظهر المدينة على الخريطة ، وآذلك يمكن اختيار الأمر تضاريس من مفاتيح الخريطة الموجودة على الخريطة فتظهر تضاريس المدينة أو المنطقة المطلوب البحث عنها ، علما بأنه تم مسح جوي عمودي على سطح الكرة الأرضية**

> $C C$  **إعداد الأستاذة / إحسان محمد الهيصمي**

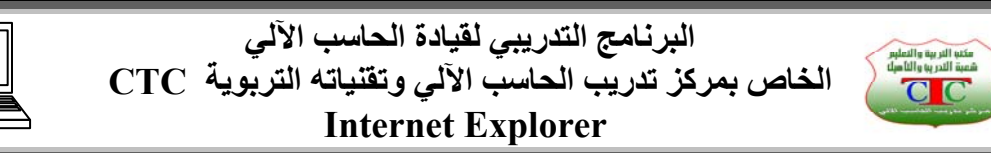

١٣

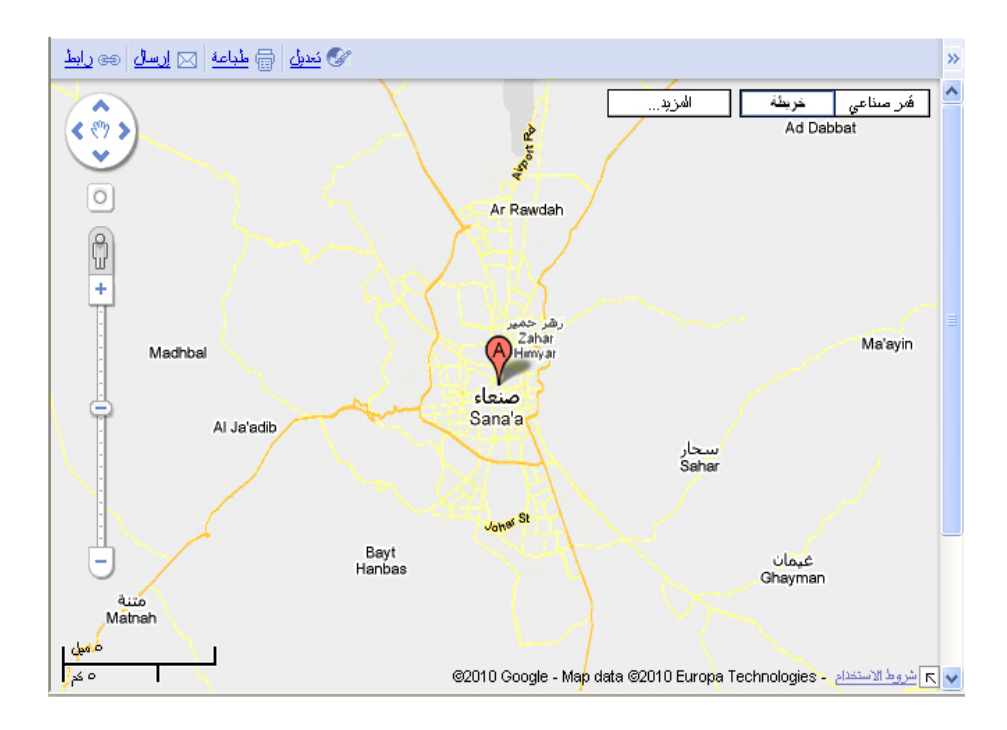

**ملاحظة توجد محرآات بحث آثيرة عبر الويب منها [www.yahoo.com](http://www.yahoo.com/)  [www.ayna.com](http://www.ayna.com/) تدريب افتح موقع من مواقع البحث وابحث عبر الويب عن معـنى آلمة جوجل ؟ وآذلك معنى آلمة ياهو ؟ أبحث في أحد محرآات البحث عن الفرق بين الويب والإنترنت ؟ أبحث عن صورة لمدينة القدس ؟** 

**تصفح تضاريس مدينة إب عبر موقع جوجل ثم حاول العثور على مرآز تدريب الحاسب الآلي ؟**

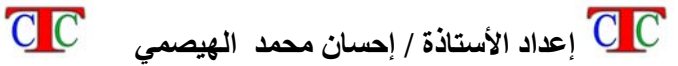

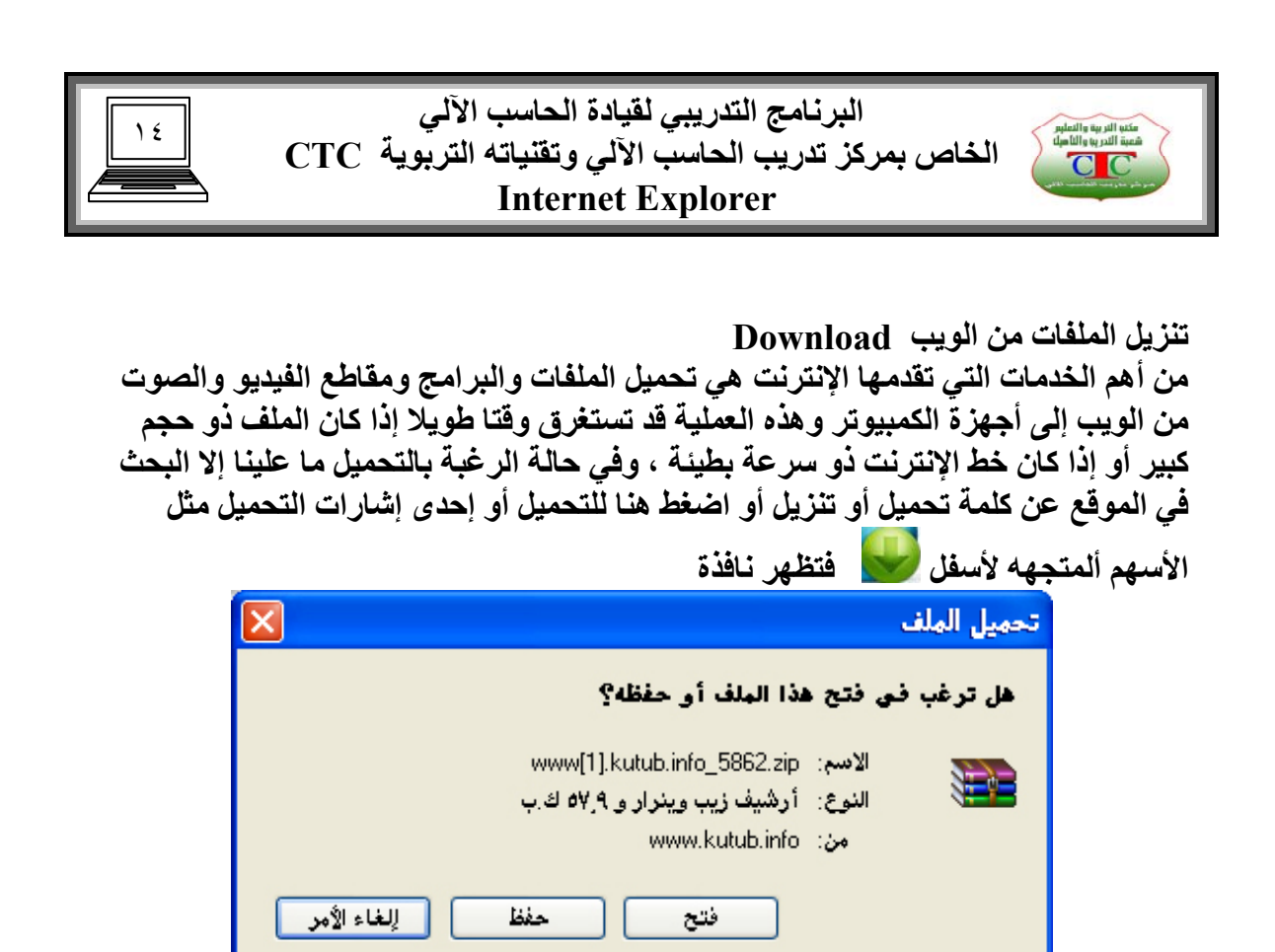

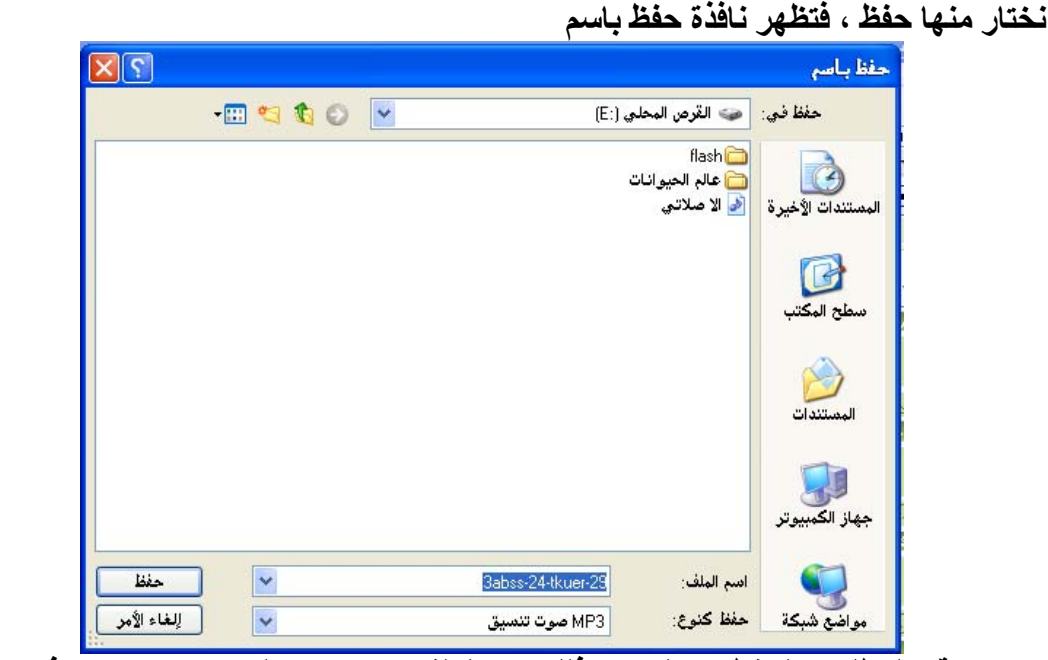

هنترض أن تكون الملفات التي يتم الحصول عليها من انترنت مفيدة، الا أن على المطلب المنافذة وتحديد المطلوب المعامل<br>المصناف المطلب المطلب المطلب والمطلوب المعامل المعامل المطلب المصناف المطلب المصنافة؟<br>هذه ال**نافذة تطلب منا تح** 

 $\overline{2}$ 

**نحدد موقع المطلوب الحفظ بداخله ، وآذلك اسم الملف ، ويمكن ترك الاسم بالاسم الافتراضي للموقع ، ثم حفظ فتظهر نافذة أخرى توضح الوقت المستغرق في التحميل .** 

> $C C$  **إعداد الأستاذة / إحسان محمد الهيصمي**

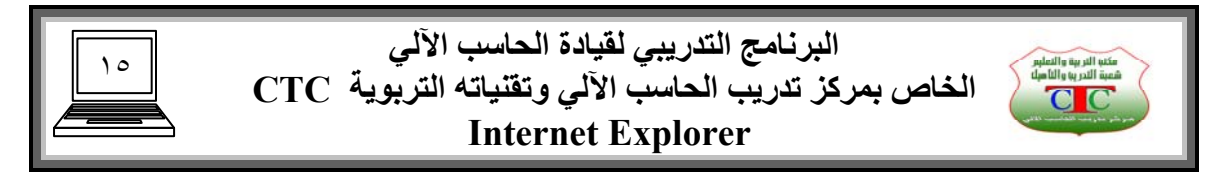

**ملاحظة في بعض الملفات لا تظهر نافذة فتح أم حفظ ولكن تظهر نافذة الحفظ مثل ملفات الصوت أو الفيديو .** 

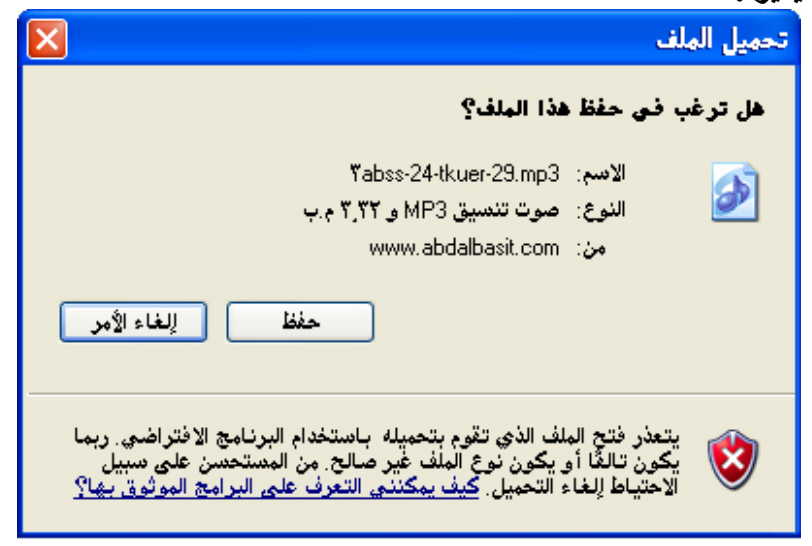

**أما ملفات الفيديو في الغالب تبدأ بالتشغيل عبر مشغل الفيديو مثل برنامج ميديا بلاير** 

 **تدريب** 

**قم بفتح موقع آتب [com.a4cb.www](http://www.cb4a.com/) ثم قم بالتصفح وبعد ذلك أحفظ مجموعة من الكتب التي قد تفيدك في القرص الصلب :D ؟ قم بفتح موقع الشيخ عبد الباسط عبد الصمد وآذلك المقرئ فارس عباد تصفح المواقع ثم قم بتحميل مقاطع صوت وفيديو من القراءات النادرة في القرص الصلب :D ؟ أبحث عن موقع برامج سوفت ، تصفح الموقع ، ابحث عن البرامج ، قم بتحميل أي برنامج تعـتقد أنك محتاج إليه ؟**

 **حفظ صفحات الويب** 

**لغـرض حفظ صفحة ويب بالكامل في جهاز الكمبيوتر لفتحها في أي وقت أخر أو لتصفحها دون اتصال علينا أولا الانتظار حتى يكتمل تحميل الصفحة ، ثم من قائمة ملف اختار الأمر حفظ باسم ، حدد اسم الملف ومكان الحفظ ثم حفظ ، تتم عملية الحفظ حسب حجم الصفحة فإذا آان حجم الصفحة صغير ، ولا تحتوي على ملفات صوت أو فيديو فإن تحميلها سيكون في وقت قصير والعكس صحيح .** 

**ملاحظة** 

**عند انتهاء تحميل صفحة الويب نلاحظ أن هناك مجلد ملحق بصفحة الويب يحمل نفس اسم الصفحة يسمى مجلد Index يحتوي على الصور والكائنات التي في الصفحة .** 

**أما في حالة الرغبة في حفظ أجزاء من الصفحة آما يحدث في الأبحاث العلمية فعلينا تظليل المنطقة المطلوبة ، ثم نختار قائمة تحرير ، نختار نسخ ، نفتح برنامج الوورد ثم من قائمة تحرير نختار الأمر لصق .** 

 **إعداد الأستاذة / إحسان محمد الهيصمي** 

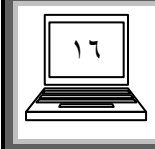

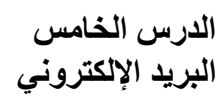

**يعتبر البريد الإلكتروني من أهم خدمات الويب ، فهو يتيح للجميع التواصل عبر رسائل الكترونية بوقت سريع وبسعر زهيد .** 

**وسنتناول في هذا الدرس البريد عبر موقع ياهو ، وعليه يتم أنشاء بريد بأي موقع آخر بنفس الطريقة .** 

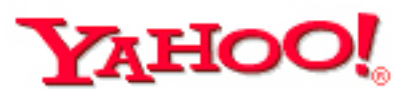

**افتح موقع ياهو على الرابط التالي [com.yahoo.www](http://www.yahoo.com/) لاحظ وجود أآثر من آلمة للبريد mail وذلك لان الموقع يهتم بالبريد بالدرجة الأولى وآذلك تظهر آلمتين مهمتين هما up Sign تعـنى الاشتراك بالبريد في حالة عدم وجود بريد شخصي مسبق . in Sign تعني الدخول للبريد في حالة وجود بريد خاص تم أنشاؤه** 

**عنوان البريد الإلكتروني يتكون من ثلاث أجزاء رئيسية هي اسم الجهة أو الشخص أو عنوانه مثل Alhisamiehsan @ إشارة آت وتعـني أن النص المدخل هو عنوان بريد إلكتروني ويتم رسمها بالضغط على مفتاحي 2 + Shift اسم الموقع الذي سيمنحك البريد مثل موقع ياهو وجوجل com.yahoo** 

**في حالة الرغبة في إنشاء بريد نختار الرابط up sign** 

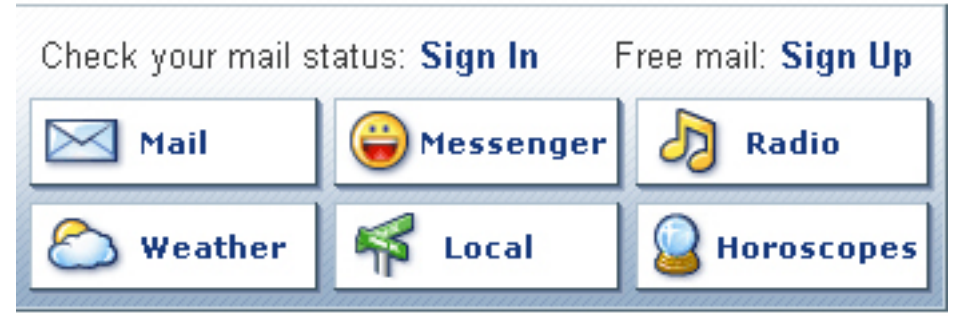

**تظهر نافذة الاشتراك وهي تشبه وثيقة الاشتراك في البريد العادي التي يتم استلامها من مكاتب البريد في المدن ، ونبدأ بتعـبئة البيانات المطلوبة مع الانتباه للتالي ID اسم المستخدم : أي الاسم الذي سوف تختاره أنت ليكون عنوان بريدك مثل Alhisamiehsan البريد البديل : عبارة عن بريد لصديقك أو أي شخص يحمل بريد ، ففي حالة نسيانك لاسم المستخدم أو آلمة المرور سيتم إرسال رسالة عبر هذا البريد لغـرض تذآيرك بما نسيته . في مربع اليوم في خانة الميلاد أنتبه أنه ليس اليوم في الأسبوع مثل السبت ولكن تاريخ اليوم مثل ٢٢ أو ١٠ ، مع الانتباه لشهور التي لا تزيد أيامها عن ٢٩ .** 

 **إعداد الأستاذة / إحسان محمد الهيصمي** 

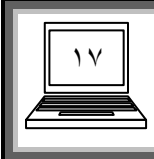

مكنب التربية والتعليم<br>شعبة التدريبا والتأهيلا<br>من التي ينا

**عند طباعة الكود في بعض الأحيان ، نقوم بتكرارها عدة مرات وذلك بسبب زحمة الخطوط في بعض الأوقات .** 

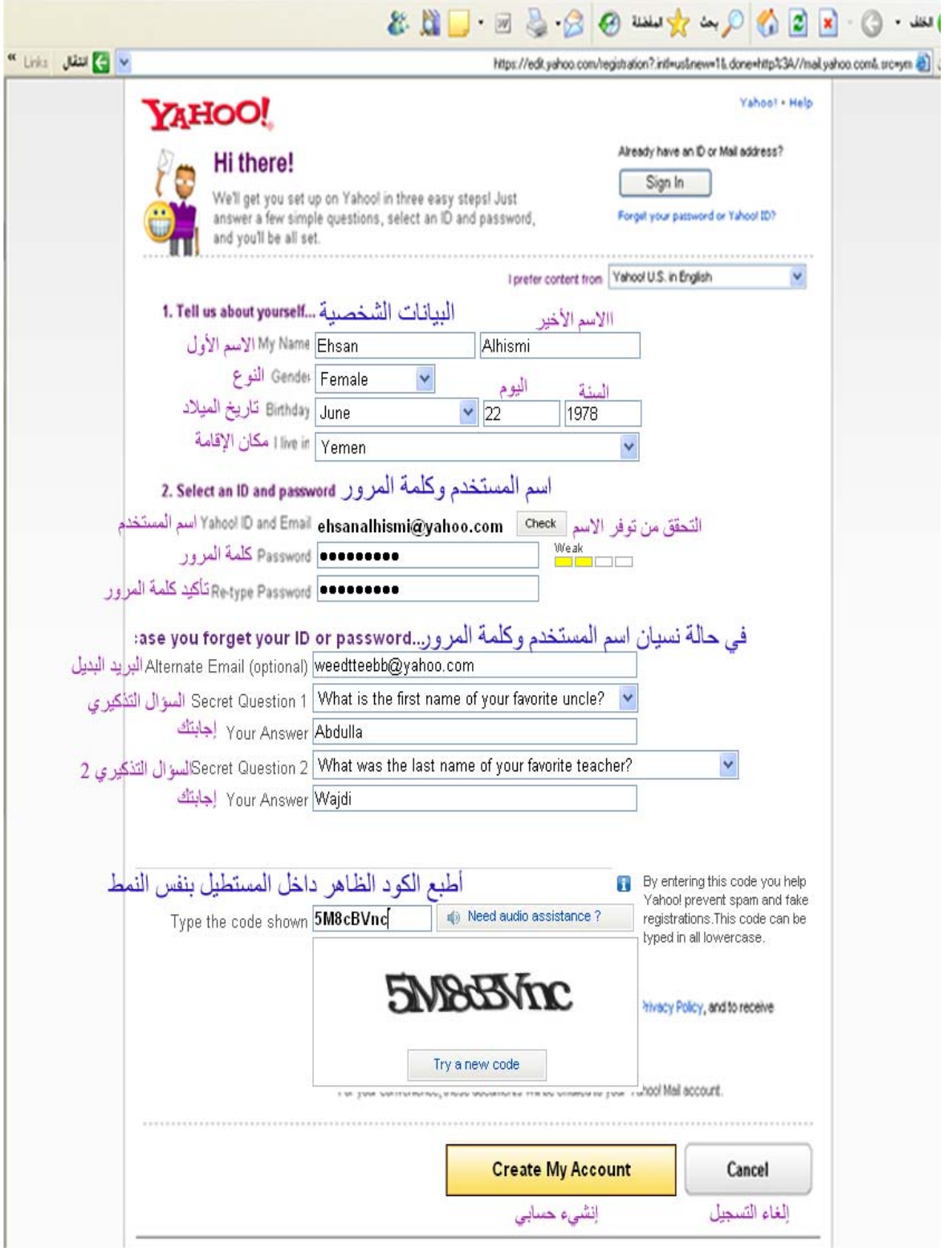

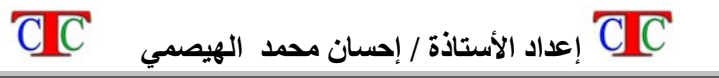

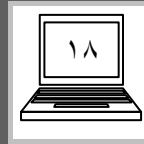

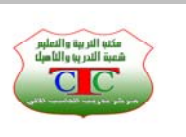

**وعند أآمال البيانات بشكل صحيح نضغـط على زر Account My Create تظهر نافذة التهنئة تحتوي على البيانات الرئيسية في الصفحة السابقة يتم الاحتفاظ بهذه البيانات لأنها تعتبر بيانات مهمة** 

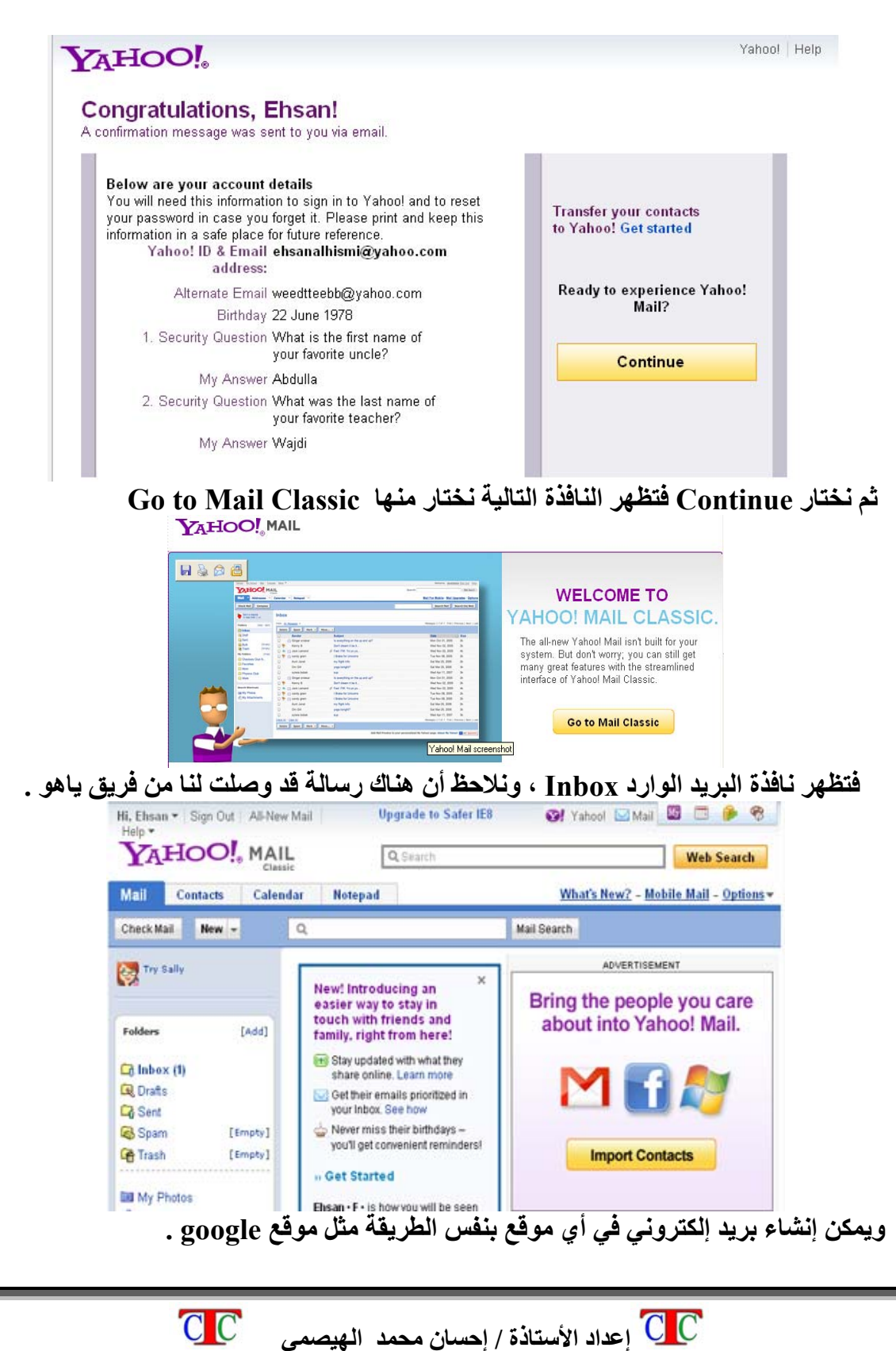

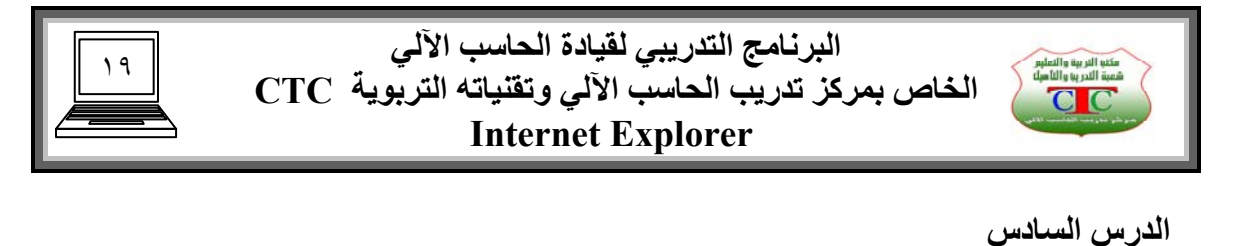

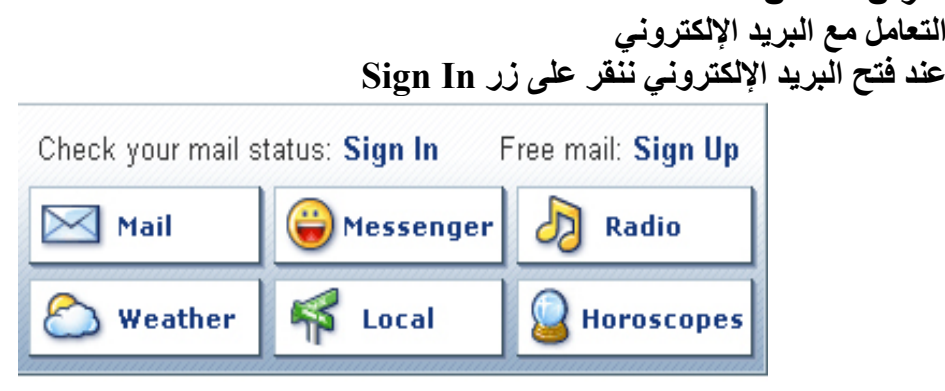

**فتظهر النافذة التالية فنكتب اسم المستخدم وآلمة المرور ثم نؤآد آلمة المرور ، ثم In Sing ، أو أضغط على مفتاح Enter .** 

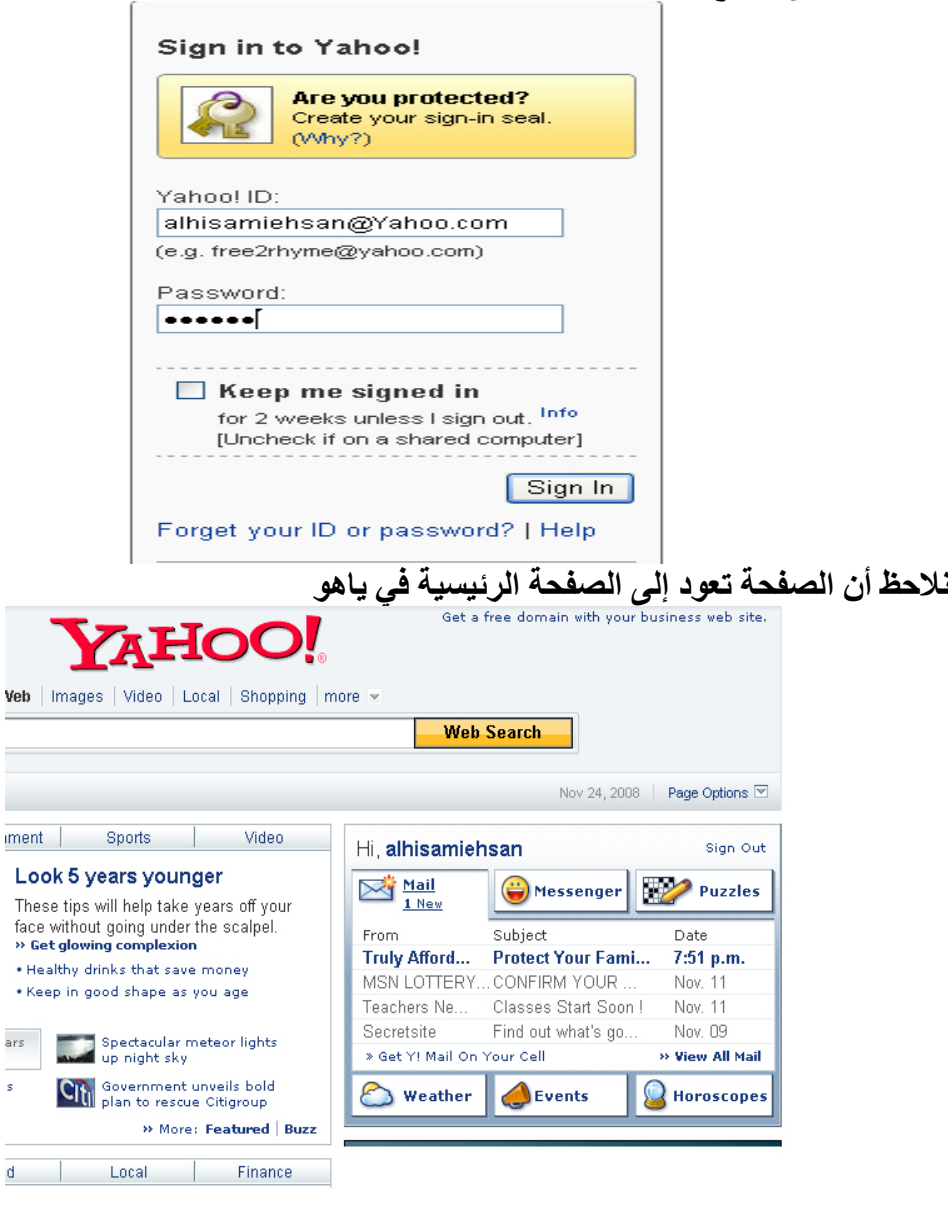

Ė

 $\frac{1}{s}$ 

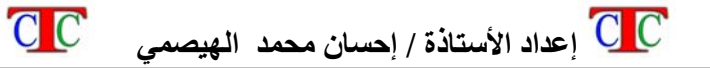

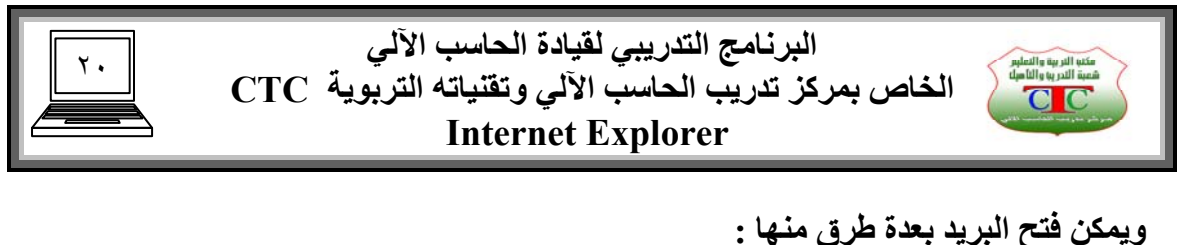

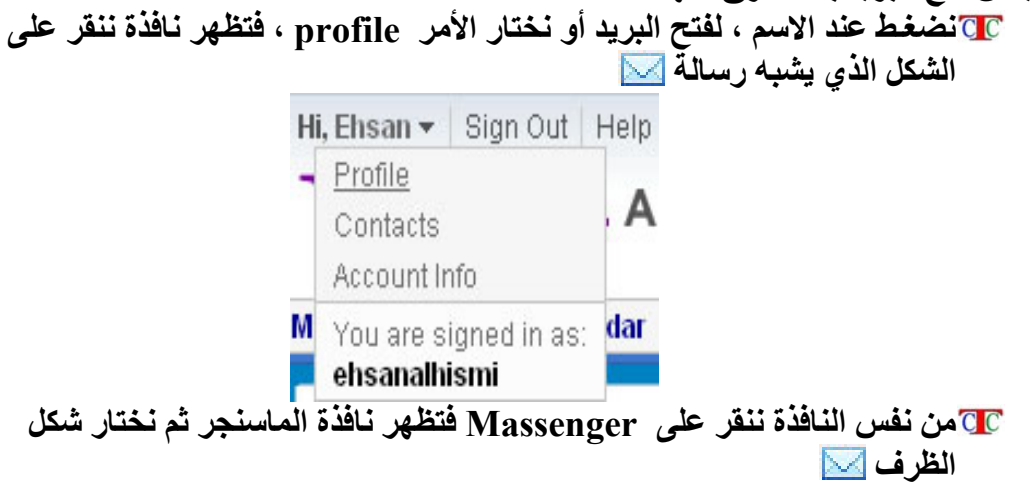

**يتم فتح البريد الوارد فتظهر الرسائل التي وصلت لنا ، فإذا أردنا فتح أحدى هذه الرسائل ننقر على موضوع الرسالة بالزر الأيسر فيتم فتحها .** 

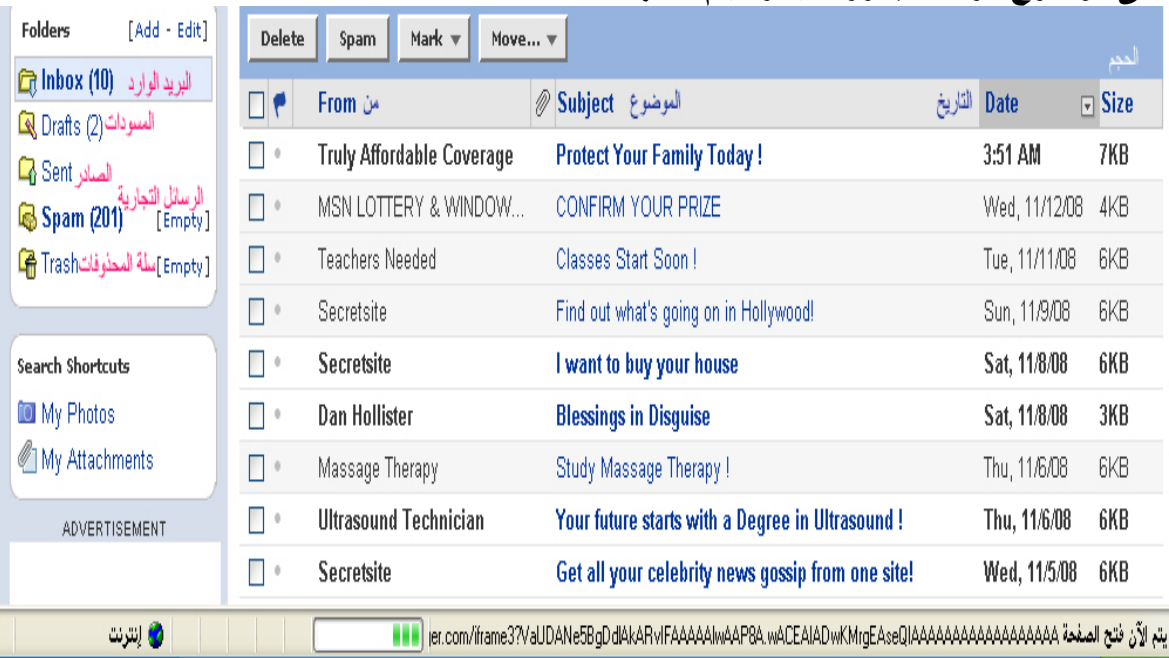

**Inbox : الرسائل التي وصلت لنا Drafts : المسودات . الرسائل التي نحتفظ بها قبل الإرسال .** 

 **Sent : الرسائل المرسلة . Spam : الرسائل التجارية التي تصل لنا من شرآات أو مواقع تجارية عبر ياهو . Trash : سلة المحذوفات ، ويمكن إفراغ سلة المحذوفات من زر Empty Delete : حذف الرسائل المحددة . Mark: إعطاء علامة للأهمية . Move : نقل الرسالة إلى مجلد يتم إنشاءه .**

 **إعداد الأستاذة / إحسان محمد الهيصمي** 

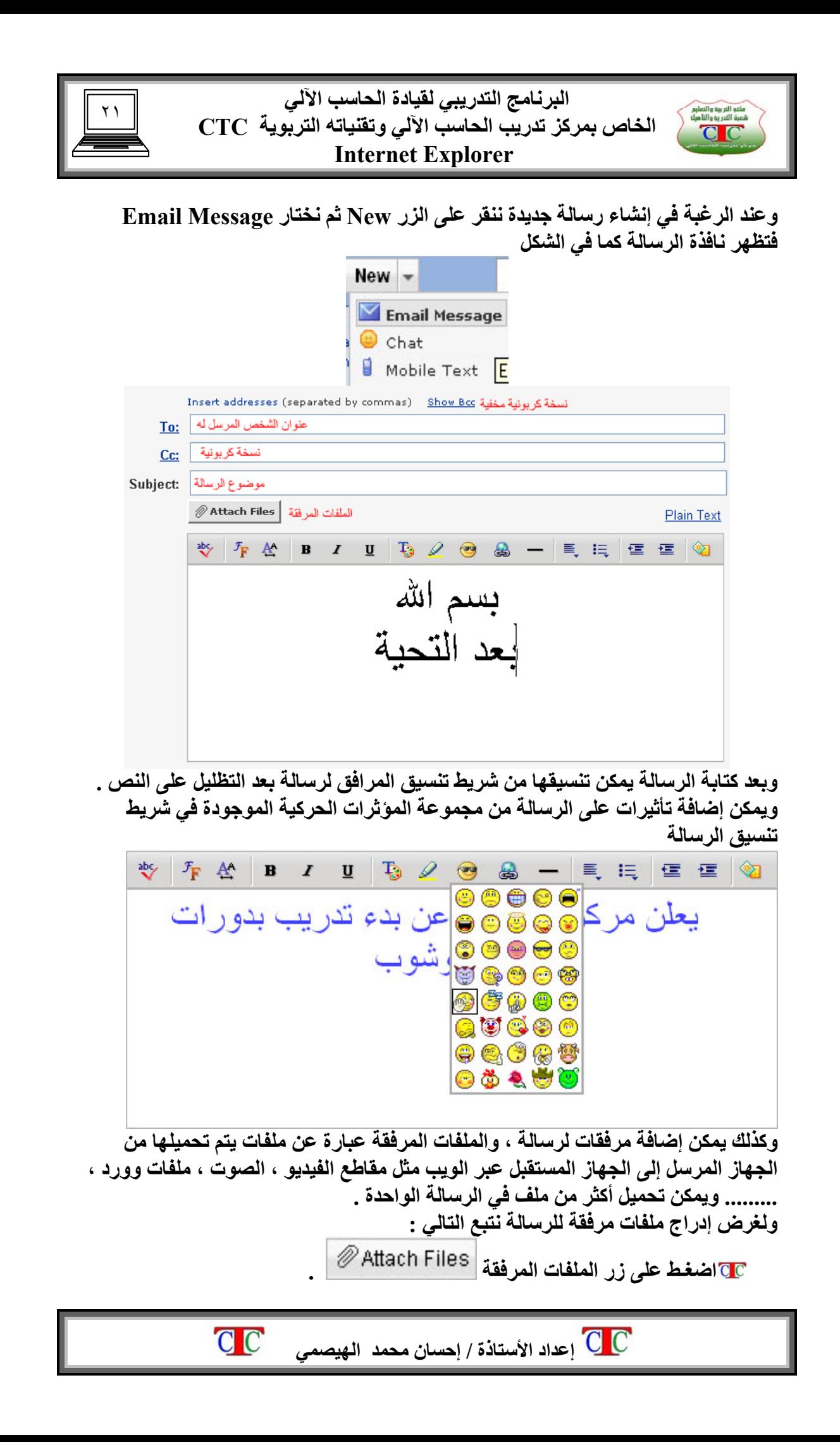

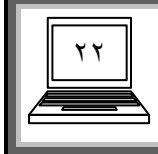

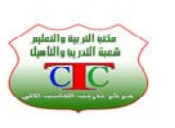

 **Internet Explorer** 

## **تظهر نافذة استعراض وهي تسمح بإضافة خمسة ملفات ، ولزيادة عدد الملفات أضغط . Attach More Files زر على**

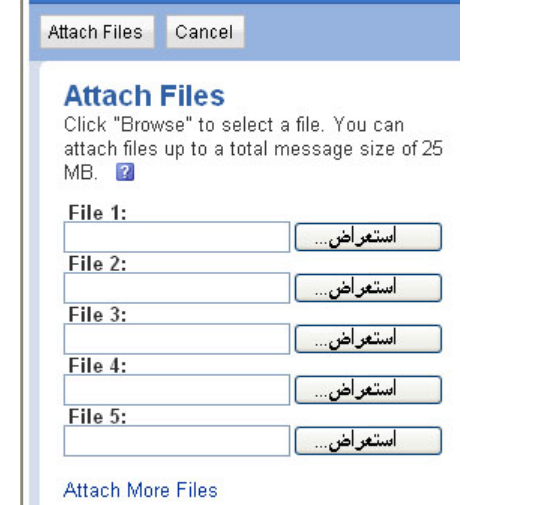

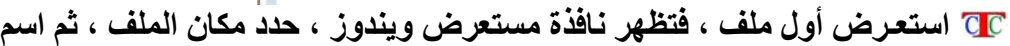

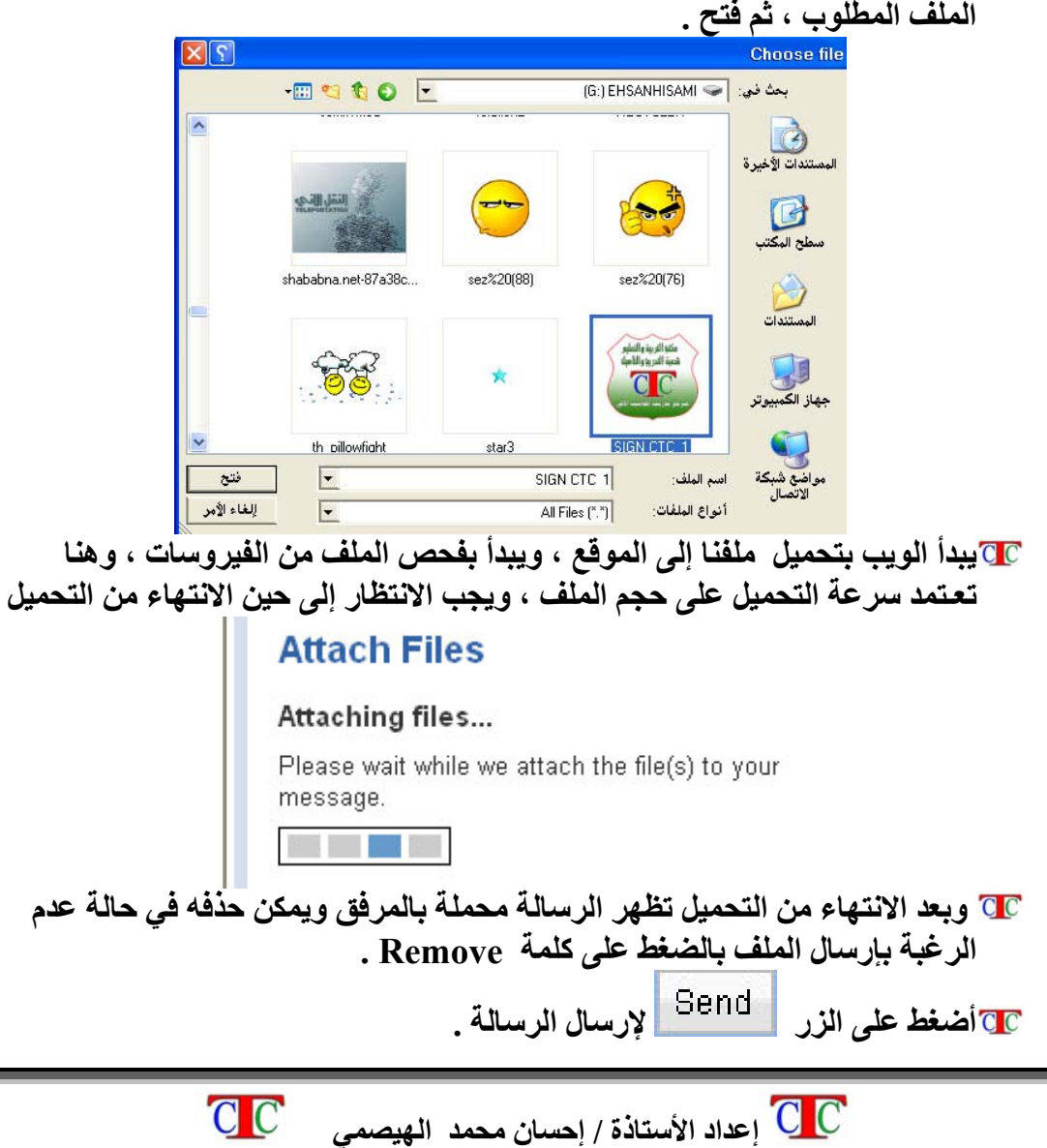

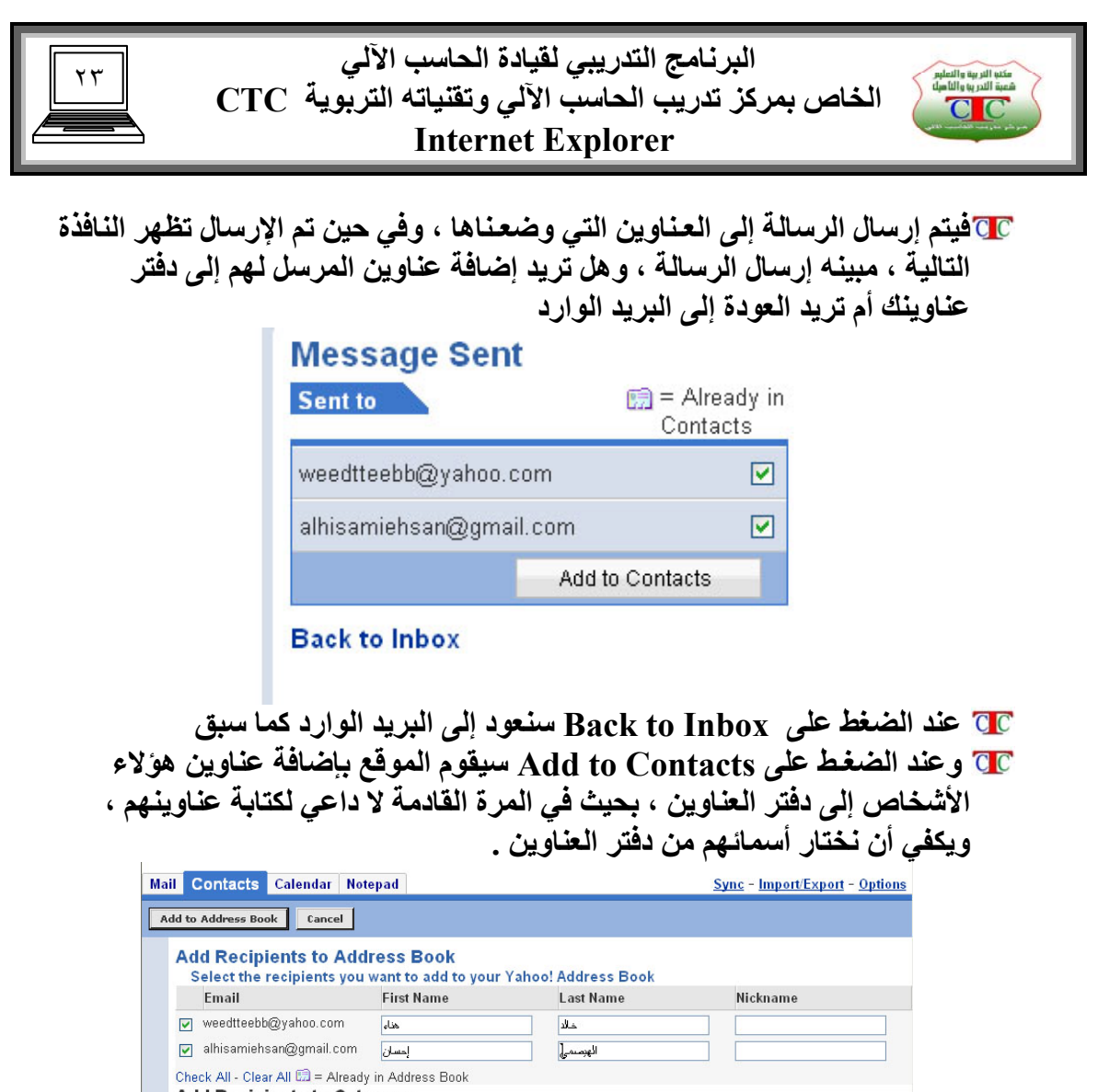

Add Recipients to Category<br>Sending messages to this group frequently? Use a category as a shortcut to address messages to all the recipients shown ahove Add all recipients to the following category: - Choose Category --  $\blacktriangleright$ Add to Address Book | Cancel

**نكتب الاسم الأول والاسم الأخير ثم نختار Contacts to Add .** 

**في حالة الرغبة في آتابة رسالة أخرى لنفس الأشخاص الذين أضفنا أسمائهم إلى دفتر العناوين ما علينا سوى اختيار الأمر Contacts فتظهر مجموعة عناوين الأشخاص في دفتر العناوين نختار العنوان المطلوب بتفعيل المربع المجاور للاسم فتظهر عبارة send في الجهة المقابلة نضغـط عليها فتظهر نافذة رسالة فارغة مكتوب بداخلها عنوان الشخص المراد إرسال الرسالة له .** 

**ويمكن إضافة عنوان شخص إلى دفتر العناوين من داخل نافذة Contacts ، آما يلي أضغـط على زر من شريط أدوات نافذة Contacts فتظهر نافذة شبيهة بنافذة إضافة العناوين السابقة نكتب الاسم الأول والاسم الأخير وآذلك العنوان الإلكتروني لشخص المطلوب إضافة عنوانه في دفتر العناوين .** 

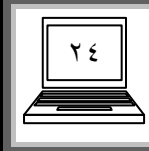

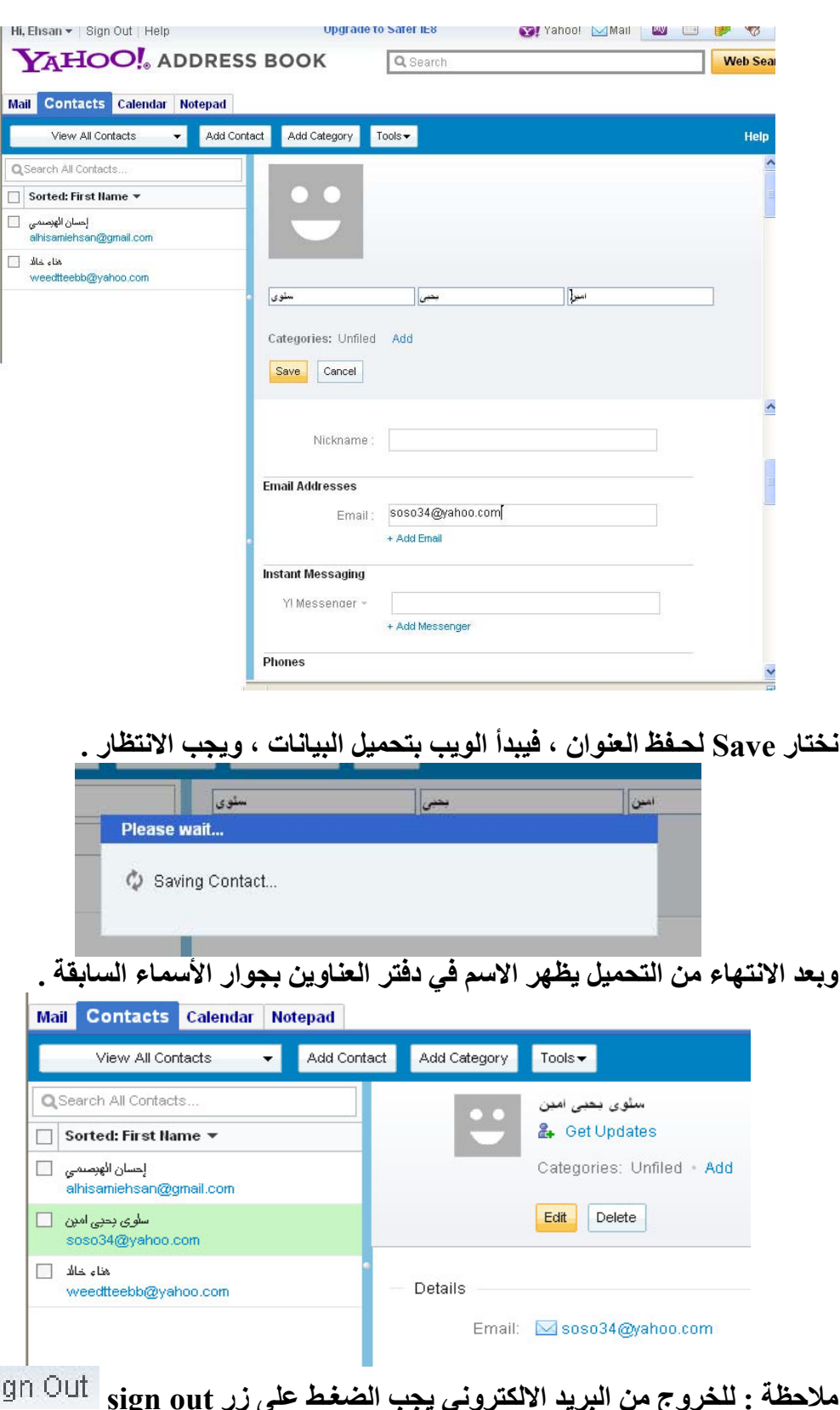

**ملاحظة : للخروج من البريد الالكتروني يجب الضغـط على زر out sign حتى لا يتمكن المستخدمين لنفس الجهاز بعـد مغـادرتك لجهازك من استخدام بريدك .**

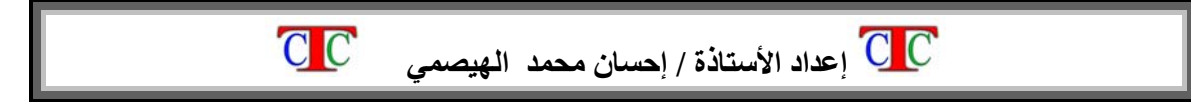

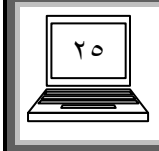

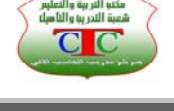

**الدرس السادس المنتديات** 

**المنتديات عبارة عن مواقع تقوم بعرض مجموعة قيمة من المعلومات ولكنها تشترط الاشتراك ليتمكن المستخدمين من التصفح بشكل صحيح** 

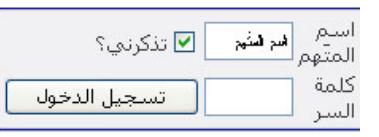

**وعند إدخال اسم المستخدم وآلمة المرور يتم فتح المواضيع المشفرة ، حيث أن هذه المواضيع تكون فقط للمشترآين عبر هذا المنتدى ، والمنتديات متعددة وآثيرة ومتنوعة ويمكن البحث عن المنتدى المناسب عن طريق البحث عبر الويب في محرآات البحث . وللاشتراك في المنتدى يجب أن يكون لديك بريد الإلكتروني في أي موقع حتى يتمكن أعضاء المنتدى من التواصل معك عبر هذا البريد .** 

**التسجيل في المنتديات** 

**ابحث عن زر تسجيل ضمن شريط أدوات الموقع ، فتظهر نافذة الاشتراك تشبه وثيقة اشتراك البريد ، إقراء قوانين المنتدى جيدا ثم اضغـط على زر تسجيل** 

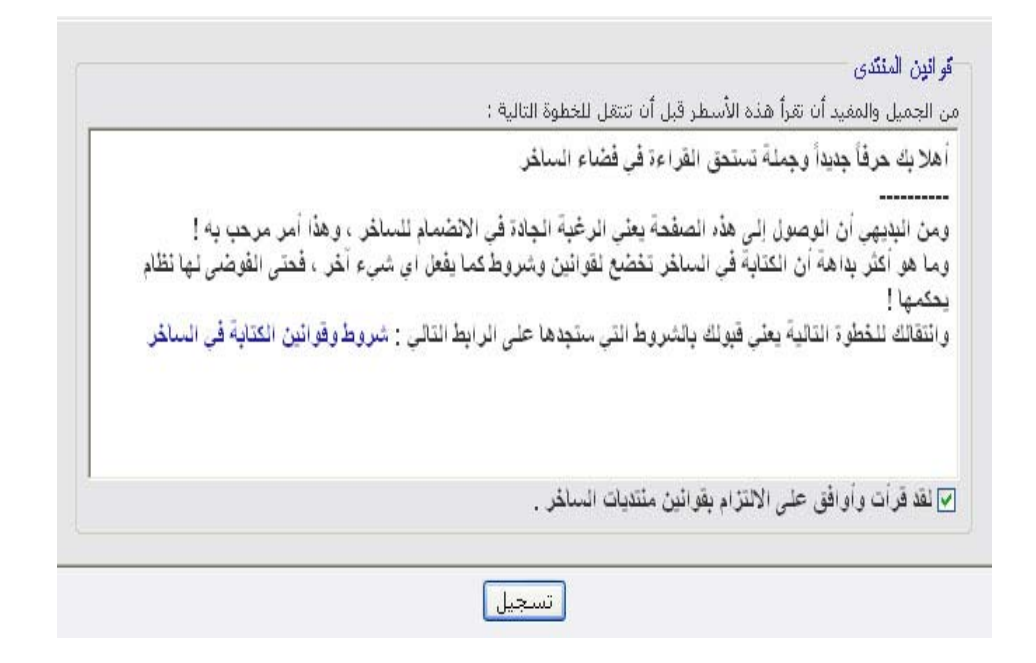

**تظهر نافذة الاشتراك ، قم بتعـبئة البيانات المطلوبة ، آما هو مطلوب منك تماما ، وليس من الضروري أن تكون البيانات صحيحة ، وبعد الانتهاء من التسجيل أضغط على الزر إآمال التسجيل .** 

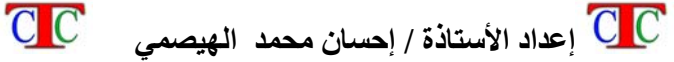

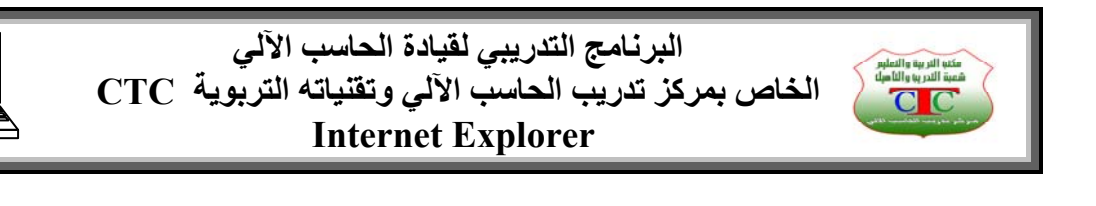

٢٦

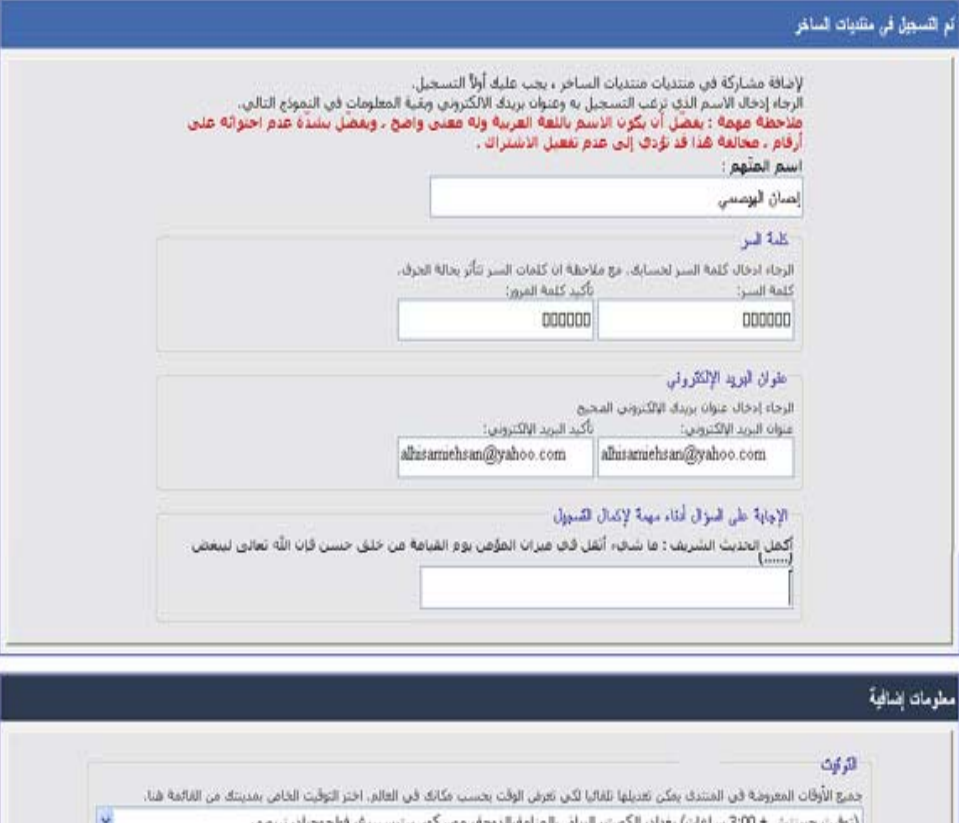

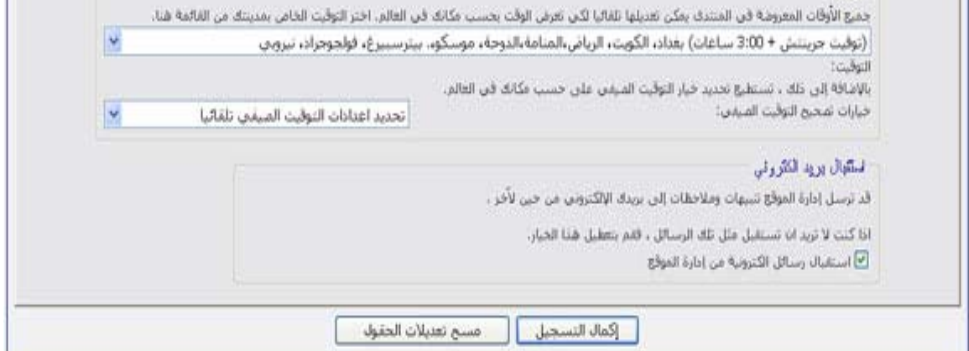

**تظهر رسالة ترحيب وتهنئة بإآمال التسجيل ، توضح هذه الرسالة أنه يجب تفعـيل الحساب وذلك من خلال الرسالة التي وصلت إلى بريدنا المدون في وثيقة الاشتراك ، فيجب فتح البريد ثم تفعيل الحساب عن طريق الرابط الموجود داخل الرسالة . وعند الرغبة في الدخول للمنتدى في أي وقت أخر ، نكتب اسم المستخدم وآلمة المرور ثم نضغط على زر Enter أو تسجيل الدخول .** 

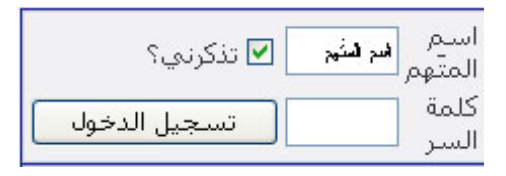

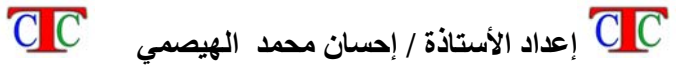

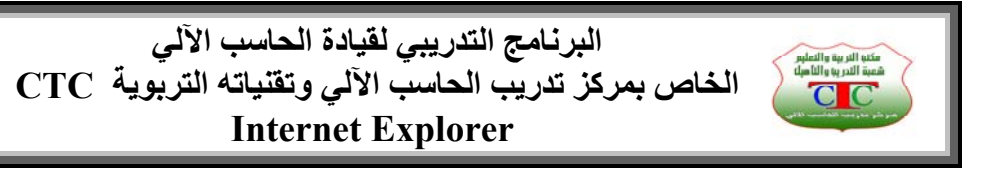

**الدرس السابع دليل المواقع** 

**دليل المواقع عبارة عن موقع يقوم بعـرض مجموعة آبيرة من المواقع مصنفة حسب تصنيف معين لغـرض سهولة البحث عن المواقع حسب مجالات مخصصة .** 

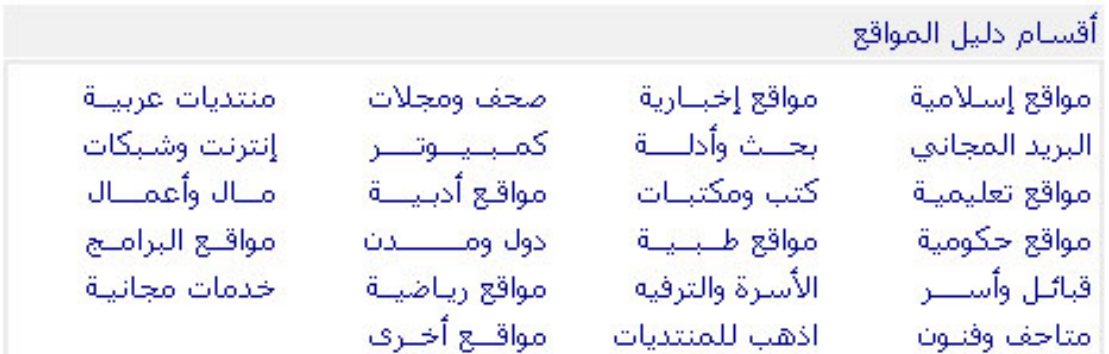

### **فمن خلال التصنيف المناسب فتظهر مجموعة آبيرة من المواقع التي تهتم بنفس المجال وهذا يوفر للمستخدمين الوقت في البحث عن المواقع التي تهتم بمجال محدد .**

مواقع شخصية (٢٨٦)

منتديات تطويرية، معركات بعث....

منتديات العاب، مسابقات....

متنوعة، محترفون....

انترنت (١٢٦٦)

العاب (١٢٣)

ادب و فن (٢٤٩)

اخبار و اعلام (٢٦٩)

منتديات اخبارية، ملخمات....

اخبار واعلام

ادب و فن

انتشت

العاب

مواقع شخصية أ

#### أقسام دليل المواقع الشامل

منوعات (٤٢٥٩) **Cleare** منتديات منوعة، مجلات الكترونية....

> عال و استثمار (٢٩٦) مال و استثمار منتديات متخصصة، مال متنوعة....

عدونات (٢٤٣) مدونات مالاً و أعمال، مدونات متنوعة....

عواقع اسلامية (٦٧٨) مواقع اسلامية منتديات اسلامية، مجلات اسلامية.... منتديات أدبية، منتديات فنية....

> مواقع بالإنجليزية (٢٤٣) مواقع بالإنجليزية .... Arts. Bloas

منتديات متخصصة، مجتمع متنوعة.... تسوق و شـراء (٢٤٦) تسوق واشراء

اسرة و مجتمع

ملابس، منتديات تسوق.... تعليم (٣٨٠)

اسرة و مجتمع (٣٦٠)

تعليم منتديات تعليمية، مدارس.....

> حاسب الي (٢٨١) خاسب التي أ

منتمات متخصصة، مركبات متنوعة.... صمة (١٥٥)

سيارات و مركبات

سیارات و مرگبات (۷۵)

lä sto منتديات طبية، مستشفيات....

٢٧

شرکات و هیئات (۳۹۷) شركات و هنئات منتديات متخصصة، مصانع....

سفر و سیاحة (١١٤) سفر و سياحة امنتديات متغضضة، مراجع وامعلومات.... - منتديات سياحية، مدن سياحية....

> رباضة (٢٥٩) أرياضة منتمات ماضية، انمية....

علوم (٤٥) علوم منتمات علمية، الكترميات....

 $C C$ 

**في بعض الأدلة تكتب عدد المواقع التي تحتوي المصنف المحدد آما في الشكل السابق . من المواقع الشهيرة آأدلة مواقع دليل مواقع إسلامية [org.sultan.www](http://www.sultan.org/) دليل العرب الشامل [com28.star.www](http://www.star28.com/) دليل الموقع الشامل [com.c.66www](http://www.66c.com/)**

 **إعداد الأستاذة / إحسان محمد الهيصمي** 

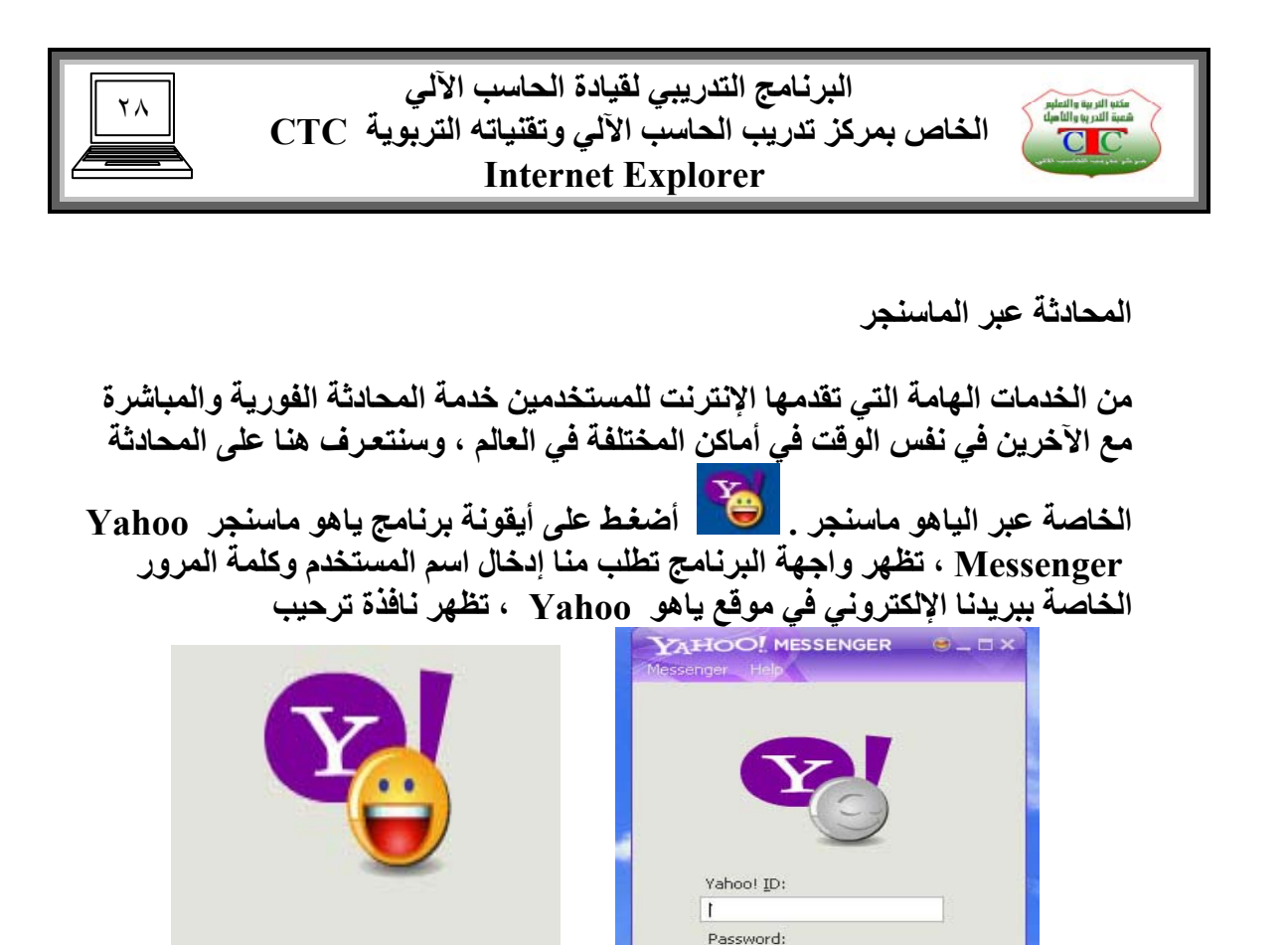

**فتظهر نافذة بالعناوين الموجودة أو المدونة لدينا ، وآذلك قائمة العناوين المدونة في دفتر العناوين المدونة في البريد الإلكتروني .** 

Get a new Yahoo! ID...

Sign In

Remember my ID & password Sign in automatically Sign in as invisible to everyone

Signing in as

alhisamiehsan

Cancel

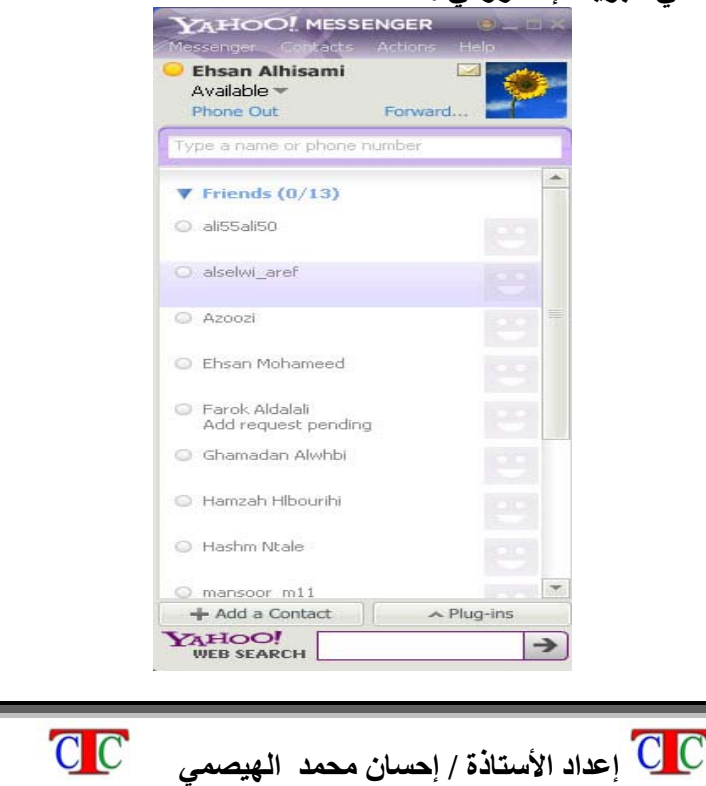

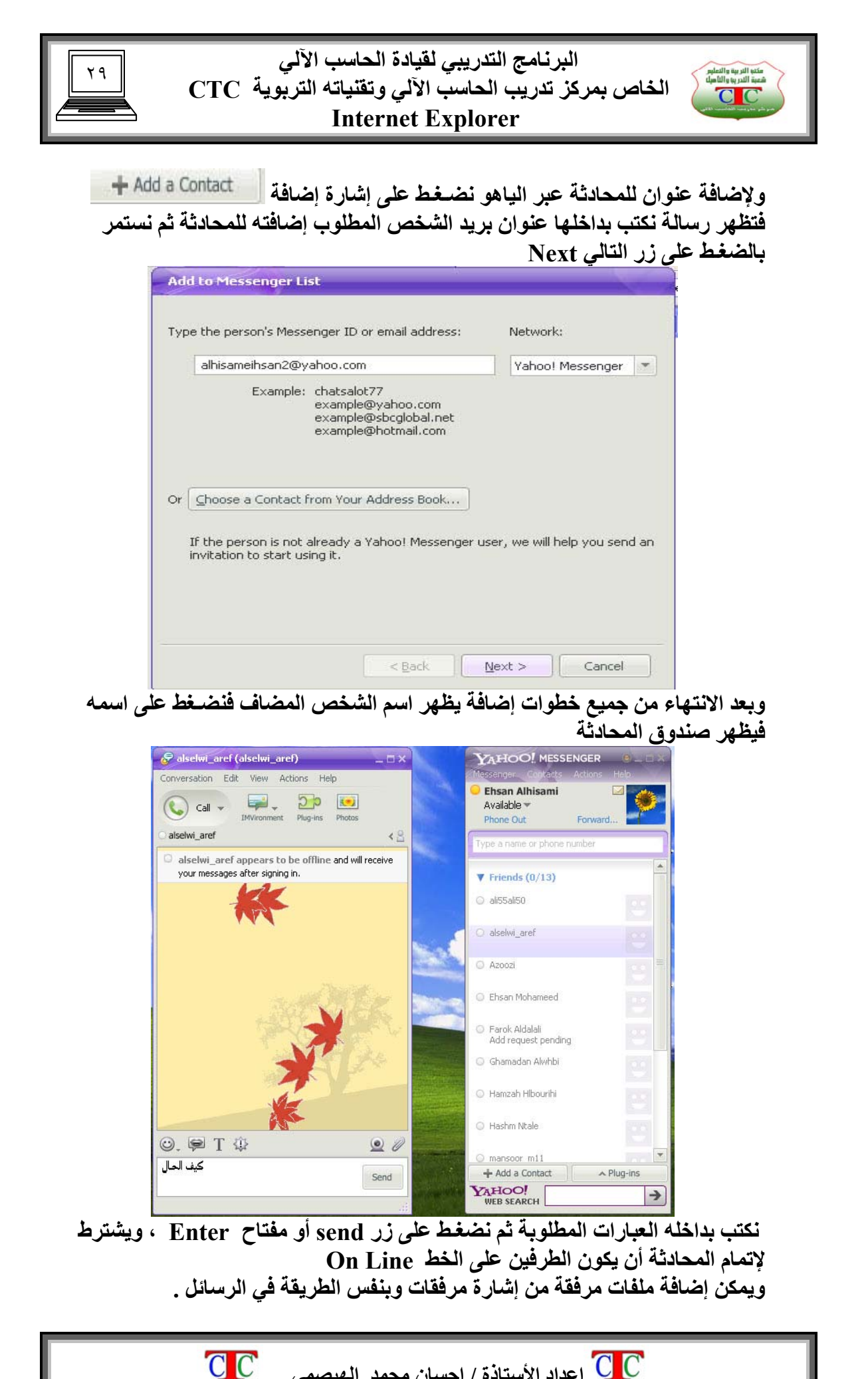

 **إعداد الأستاذة / إحسان محمد الهيصمي** 

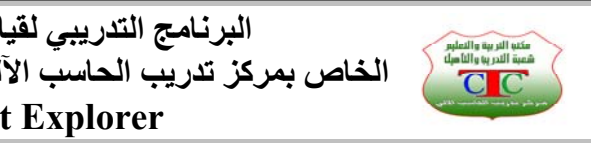

**البرنامج التدريبي لقيادة الحاسب الآلي الخاص بمرآز تدريب الحاسب الآلي وتقنياته التربوية CTC Internet Explorer** 

٣٠

**الدرس التاسع تخصيص خيارات برنامج الإنترنت أآسبرور** 

**يجب معرفة آيفية تخصيص واجهة برنامج إنترنت أآسبرور لتكتمل معرفة بالإنترنت وعلية سنتناول في هذا الدرس خيارات الإنترنت** 

**من قائمة أدوات اختار الأمر خيارات الإنترنت** 

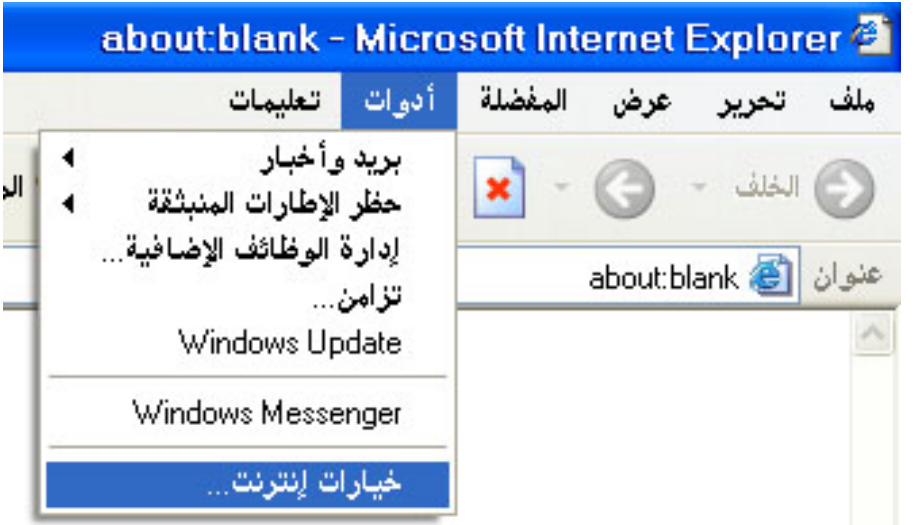

**تظهر نافذة خيارات الإنترنت مكونة من عدة تبويبات سنتعـرف عليها بالكامل** 

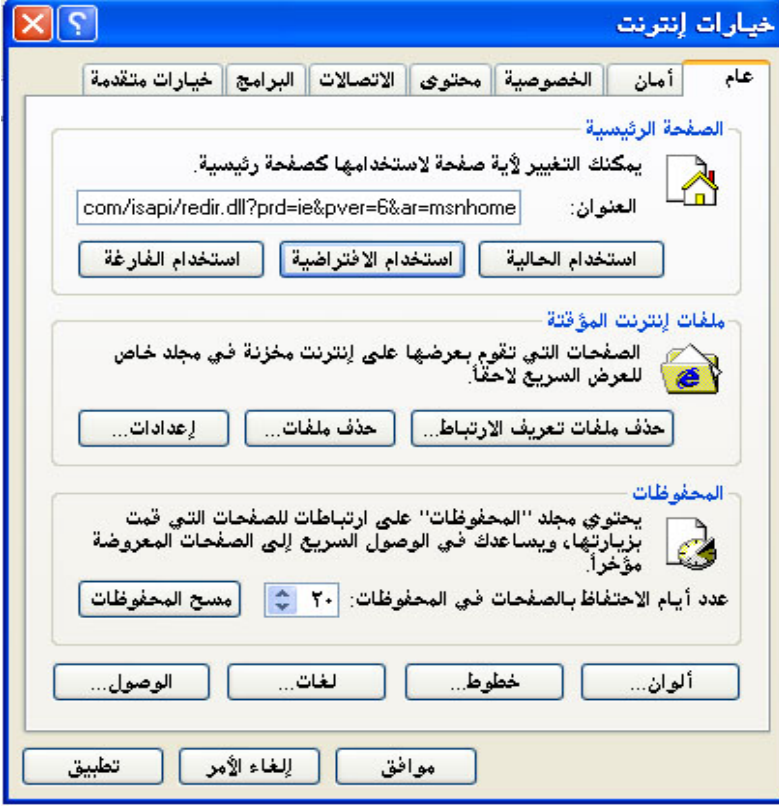

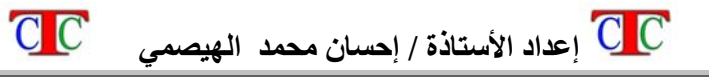

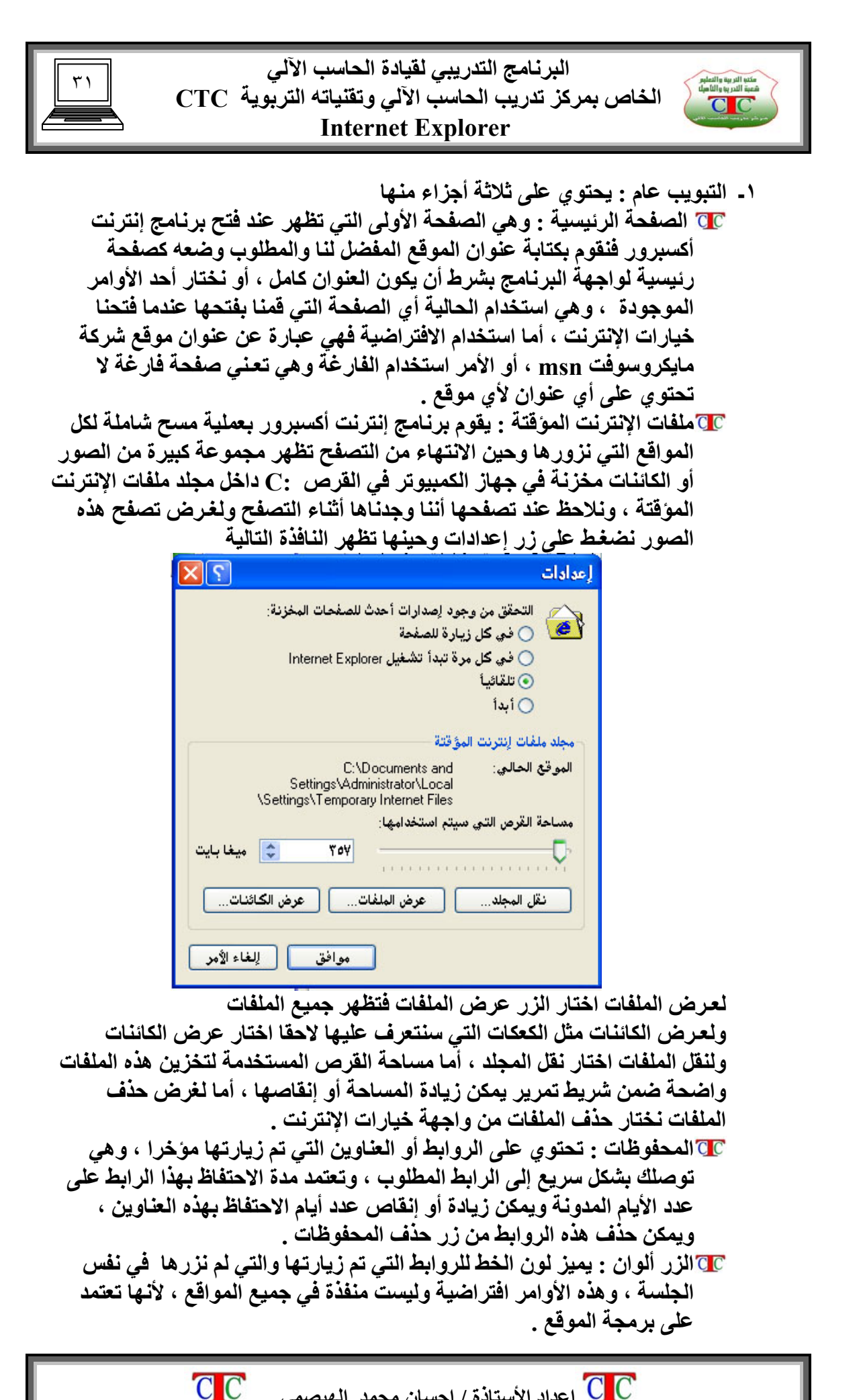

 **إعداد الأستاذة / إحسان محمد الهيصمي** 

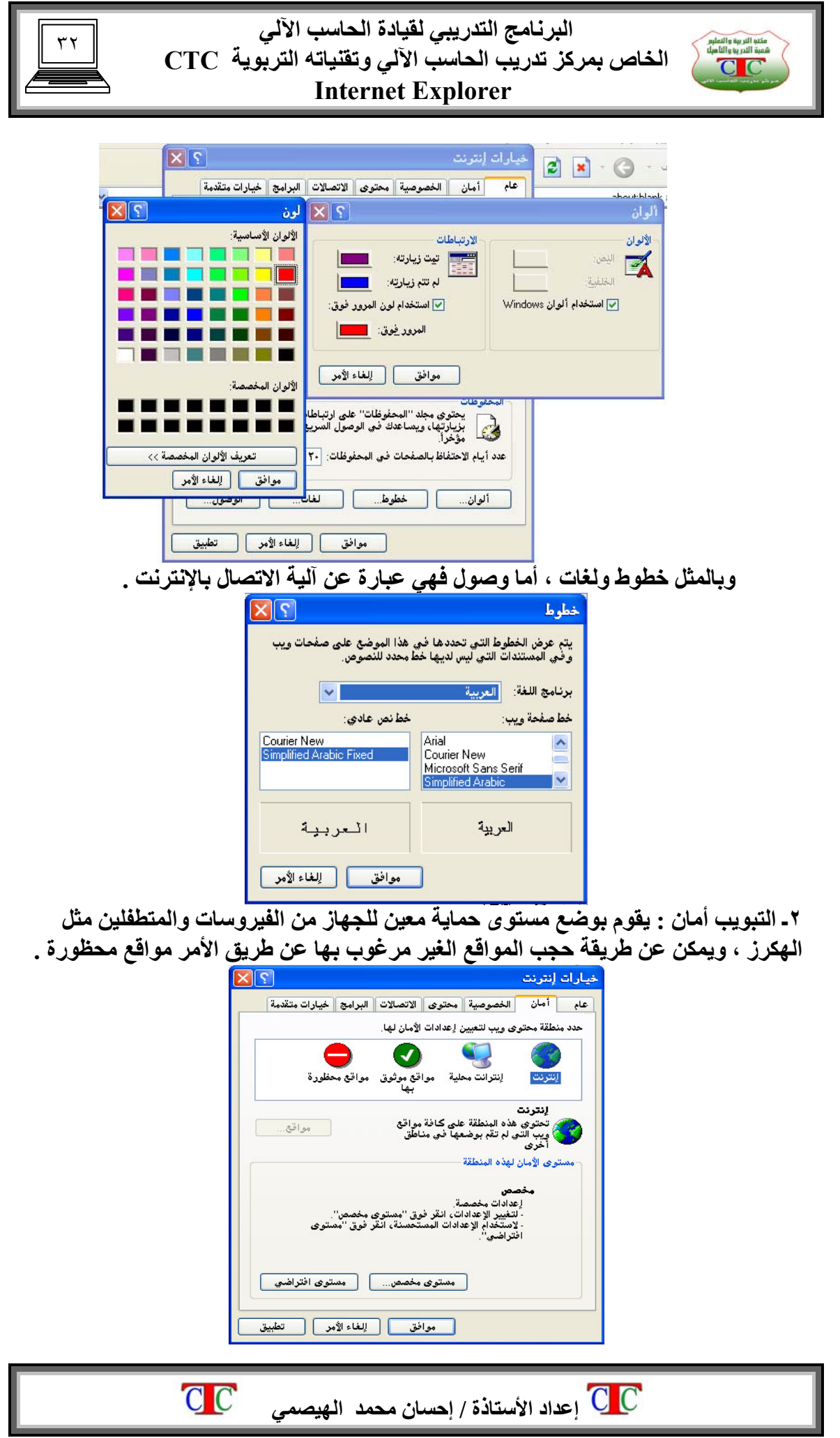

![](_page_32_Picture_0.jpeg)

**آما يمكن تعيين مستوى مخصص للأمان من زر مستوى مخصص فتظهر جميع الأفتراضيات الخاصة بهذه النافذة ويمكن التعديل فيها حسب الرغبة .** 

![](_page_32_Picture_251.jpeg)

![](_page_33_Picture_0.jpeg)

**ويمكن زيادة أو إنقاص مستوى خصوصيات هذه الملفات والإطارات المنبثقة من الخصوصية** 

![](_page_33_Picture_201.jpeg)

**يمكن سحب شريط التمرير لأعلى ولأسفل لتعيين الخصوصية ، ولغـرض السماح بالإطارات المنبثقة بالتثبيت بشكل دائم بدون مطالبة نضغط على زر خيارات متقدمة ، فتظهر نافذة نفعل الأمر تجاوز المعالجة التلقائية لملفات تعريف الارتباطات ، ثم نفعل مربع السماح بملفات تعريف الارتباطات في جلسات العمل دوما .** 

![](_page_33_Picture_4.jpeg)

 **إعداد الأستاذة / إحسان محمد الهيصمي** 

![](_page_34_Picture_0.jpeg)

**٤ـ التبويب محتوى : يهتم بمحتوى الموقع من مواضيع واتجاهات بحيث يساعدنا في التحكم في محتوى الصفحات التي تعرض في جهازنا** 

![](_page_34_Picture_255.jpeg)

**والعرى والعنف حيث أن هذه المواضيع الأآثر أهمية في جميع أنحاء العالم ، ويمكن زيادة مستوى السماح للمستخدمين بعرض الصفحات بهذا التصنيف من شريط التمرير حيث أنه عند سحب المؤشر نلاحظ أن المستوى يتغير إلى أربع مستويات يمكن السماح للمستخدمين بها وذلك بتحديد المستوى الرابع ، والعكس عند تحديد المستوى الأول .**

 $C C$ 

 **إعداد الأستاذة / إحسان محمد الهيصمي** 

![](_page_35_Picture_0.jpeg)

**واضح في جهاز مزود الخدمة حيث تستخدم أوامر برمجية لحجب المواقع الغير مرغوب بها ولا تسمح بمرور هذه المواقع إلى الدولة فتظهر نافذة الموقع محجوب من قبل شرآة يمن نت**

![](_page_36_Picture_0.jpeg)

**٥ـ التبويب الاتصالات : وهو يحدد نوع الاتصال وآذلك إعدادات الشبكة وقد سبق توضيح آيفية أعداد الاتصال في الدرس الأول** 

![](_page_36_Picture_254.jpeg)

**٦ـ التبويب البرامج : وهو يوضح البرامج المستخدمة لتصفح الإنترنت بكل ملحقاته مثل البريد المكتبي وآذلك بريد أوفس وغيرها من البرامج المصاحبة** 

![](_page_36_Picture_255.jpeg)

**خ٧ـ يارات متقدمة : تعمل هذه الخيارات على سرعة عرض صفحة الويب من خلال تمكين أو عدم تمكين بعض الأوامر ، مثلا الميديا عند عدم تمكين الصور أو ملفات الفيديو فإن الصفحات ستعرض ويتم تحميلها بشكل سريع جدا ولكن مع تشفير أو حجب الصور والفيديو لأنها تحتاج إلى وقت لتحميلها على الصفحات.** 

![](_page_36_Picture_6.jpeg)

![](_page_37_Picture_0.jpeg)

![](_page_37_Picture_1.jpeg)

٣٨

![](_page_37_Picture_2.jpeg)

![](_page_37_Picture_3.jpeg)